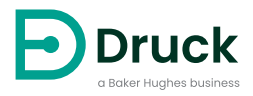

# **DPI612 휴대용 압력 교정기** 지침 설명서

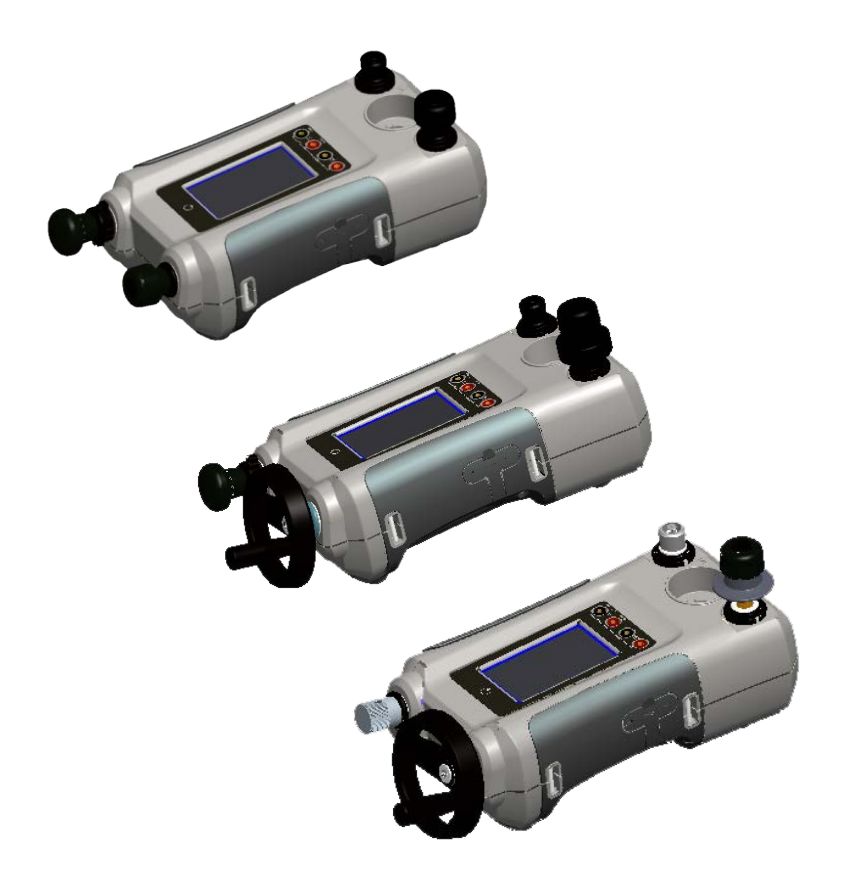

# **소개**

Druck DPI612 Flex 시리즈는 완전 일체형 압력 테스트 및 교정 시스템입니다 . 이 시리즈에는 공압 또는 유압 생성 , 프로세스 신호 측정 , 루프 전력 공급에 이르는 다양한 작업을 위한 상호 교환 가능한 압력 모듈이 있습니다 . 이 제품은 Druck DPI610/615 시리즈의 편리함에 뛰어난 생성 기능 , 높은 정확도 및 간소화된 터치 스크린 작동 기능을 제공합니다 .

# **안전**

#### **경고 장비에 최대 안전 작동 압력보다 큰 압력을 가하지 마십시오 .**

## **외부 압력 공급원을 DPI612 압력 교정기에 연결하면 위험합니다 . 내부 메커니즘에 따라서만 압력 교정기의 압력을 설정하고 제어하십시오 .**

제조업체는 이 설명서에 자세히 설명된 절차를 사용하여 안전하게 작동할 수 있도록 본 장비를 설계했습니다 . 설명된 용도 이외의 경우에는 본 장비를 사용하지 마십시오 . 장비의 보호 장치가 올바르게 작동하지 않을 수 있습니다 .

이 발행물에는 장비를 안전하게 작동하고 안전한 조건에서 유지하기 위해 준수해야 하는 작동 및 안전 지침이 포함되어 있습니다 . 안전 지침은 사용자의 부상이나 장비의 손상을 방지하기 위한 경고 또는 주의로 제시됩니다 .

이 발행물에서 설명하는1 모든 절차는 자격을 갖춘 기술자가 수행해야 하며 적절한 엔지니어링 관행을 따라야 합니다 .

# **유지 보수**

장비는 이 발행물의 절차에 따라 유지 보수해야 합니다 . 공인 서비스 대리점 또는 제조업체의 서비스 부서에서 추가적인 제조업체 절차를 수행해야 합니다 .

# **기술 자문**

기술 자문을 받으려면 제조업체에 문의하십시오 .

<sup>1.</sup> 자격을 갖춘 기술자는 본 장비와 관련된 필수 작업을 수행하는 데 필요한 기술적 지식과 설명서 , 특수 테스트 장비 및 도구를 보유하고 있어야 합니다 .

# **기호**

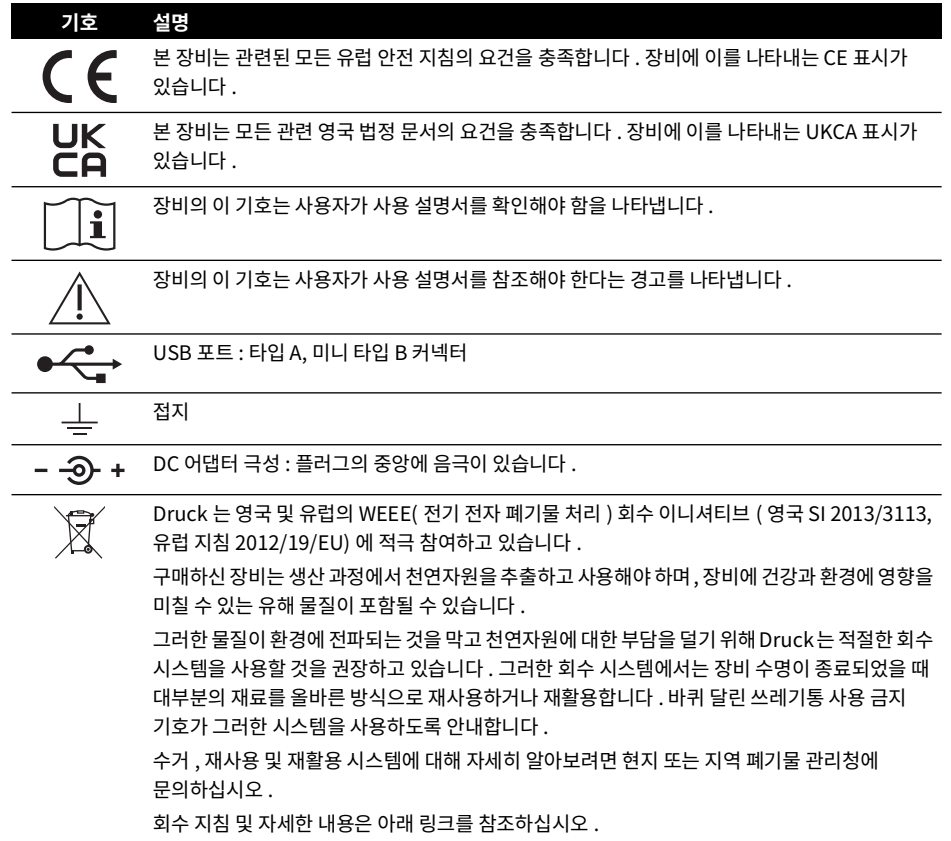

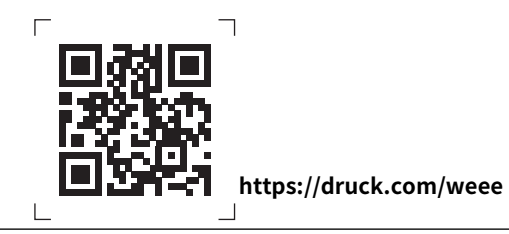

# **약어**

이 설명서에서는 다음 약어가 사용됩니다 . 약어는 단수 / 복수를 구분하지 않습니다 .

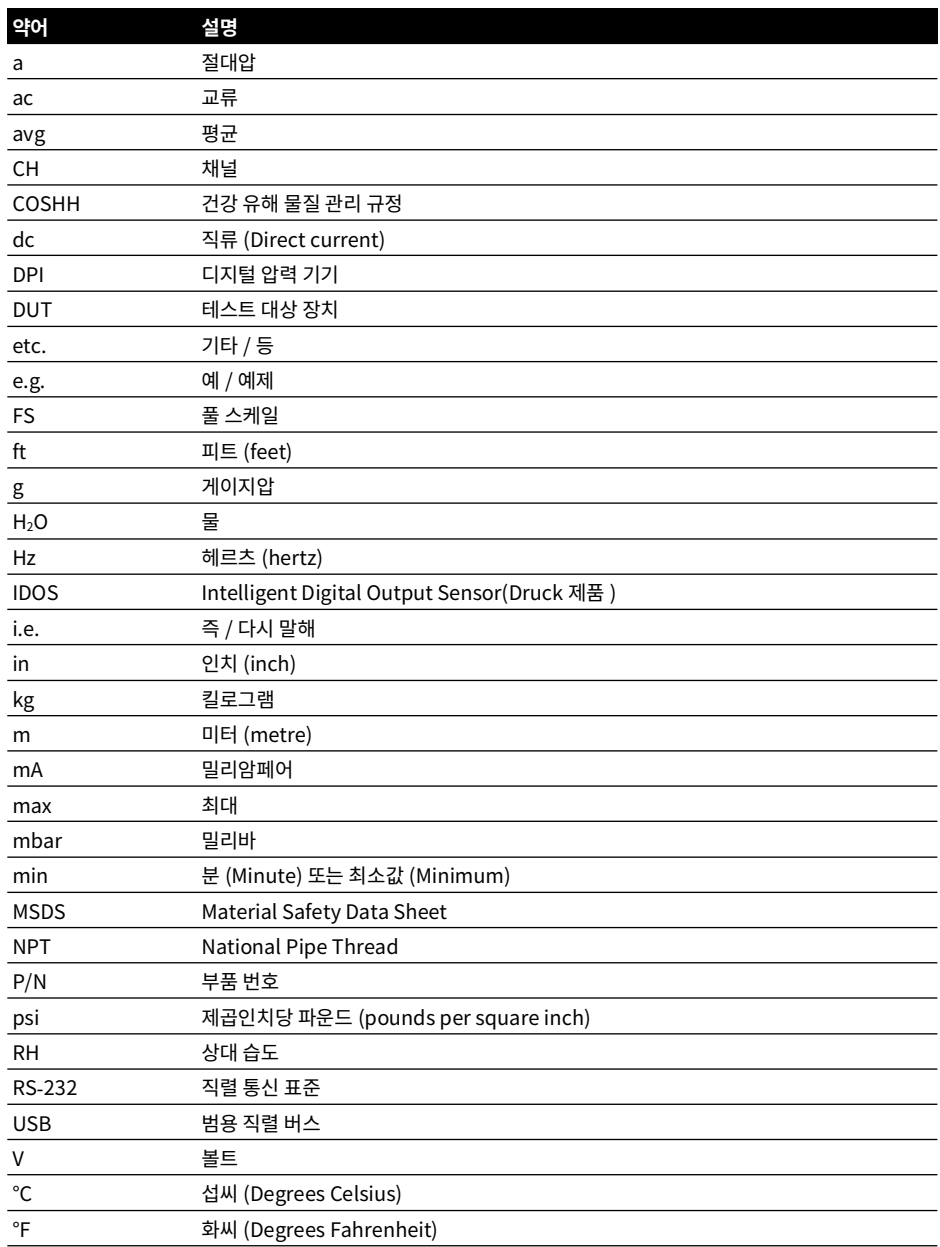

Copyright 2015 Baker Hughes Company. iv | DPI612 지침 설명서 – 한국어

**목차**

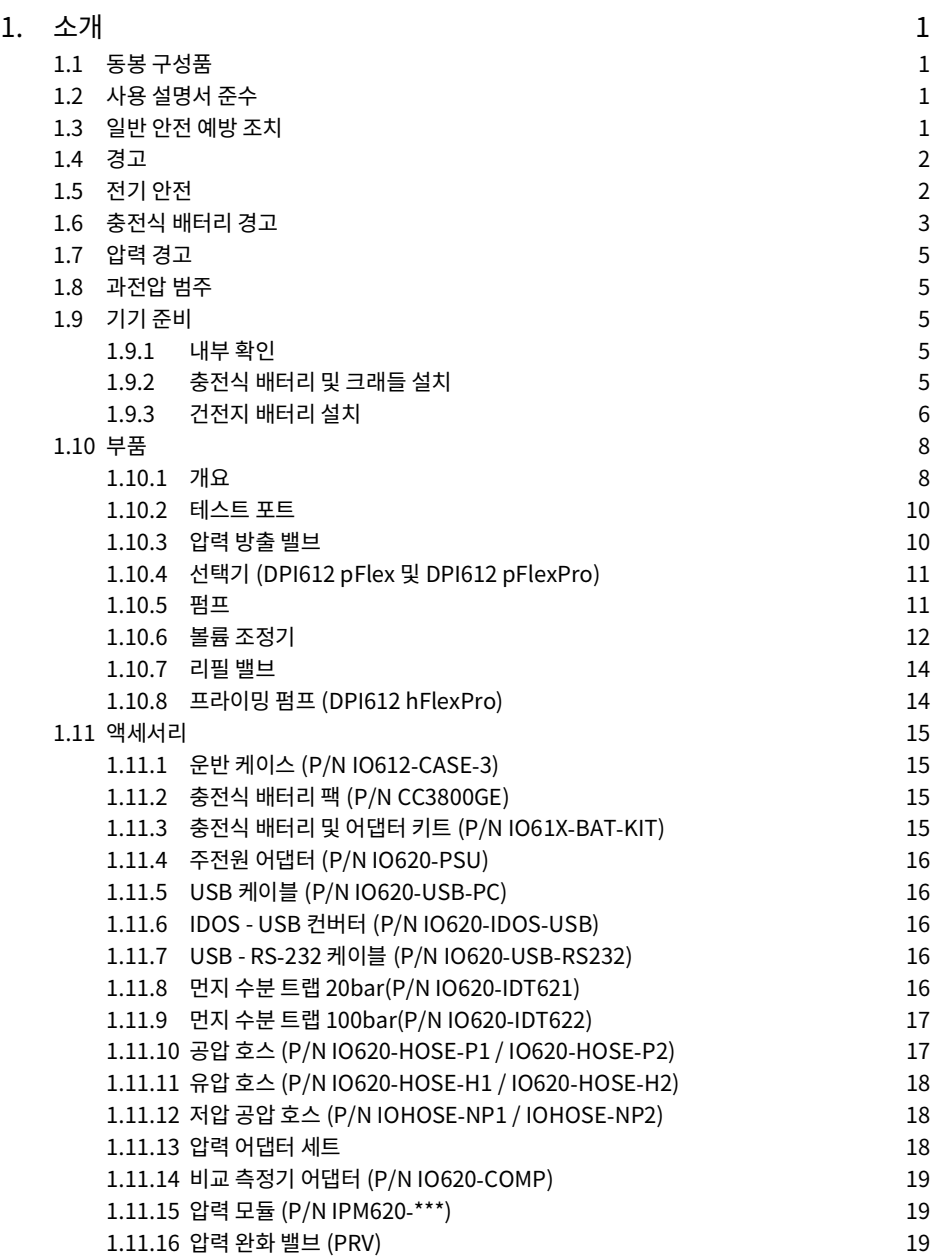

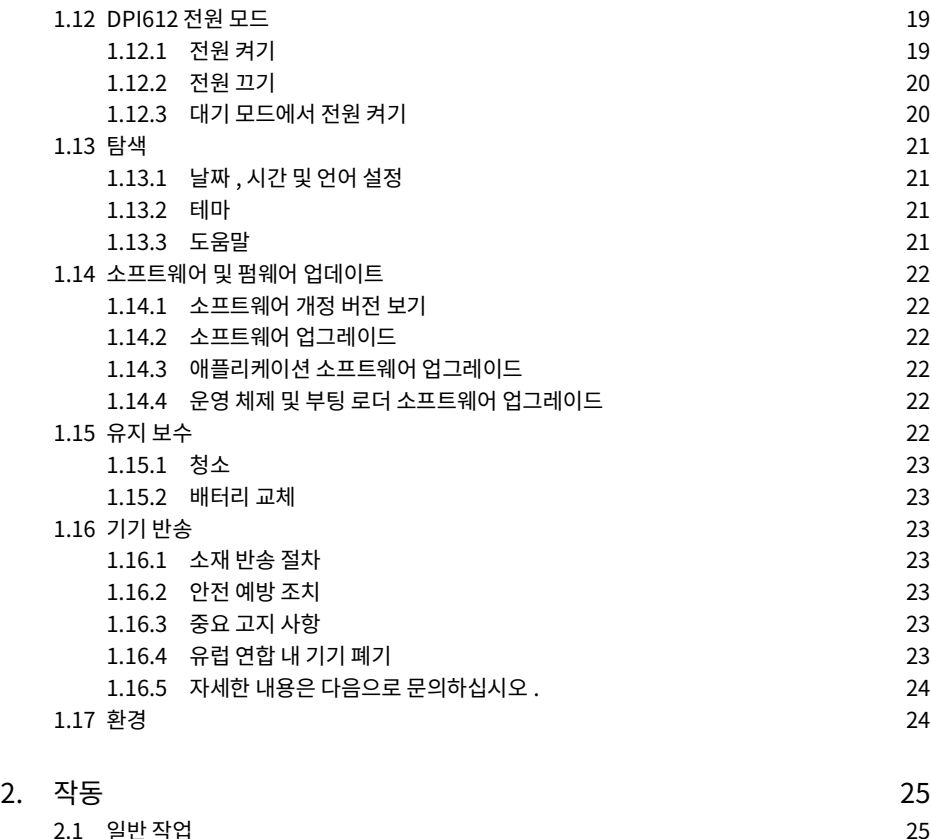

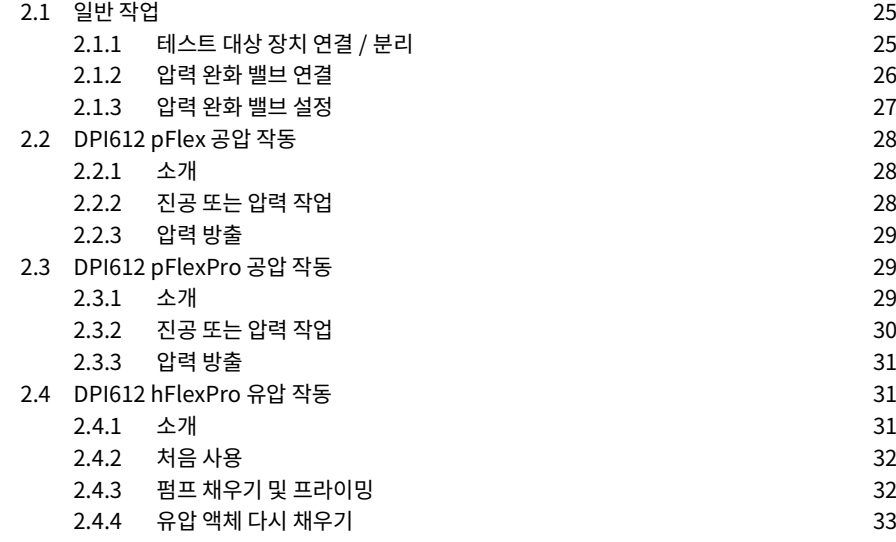

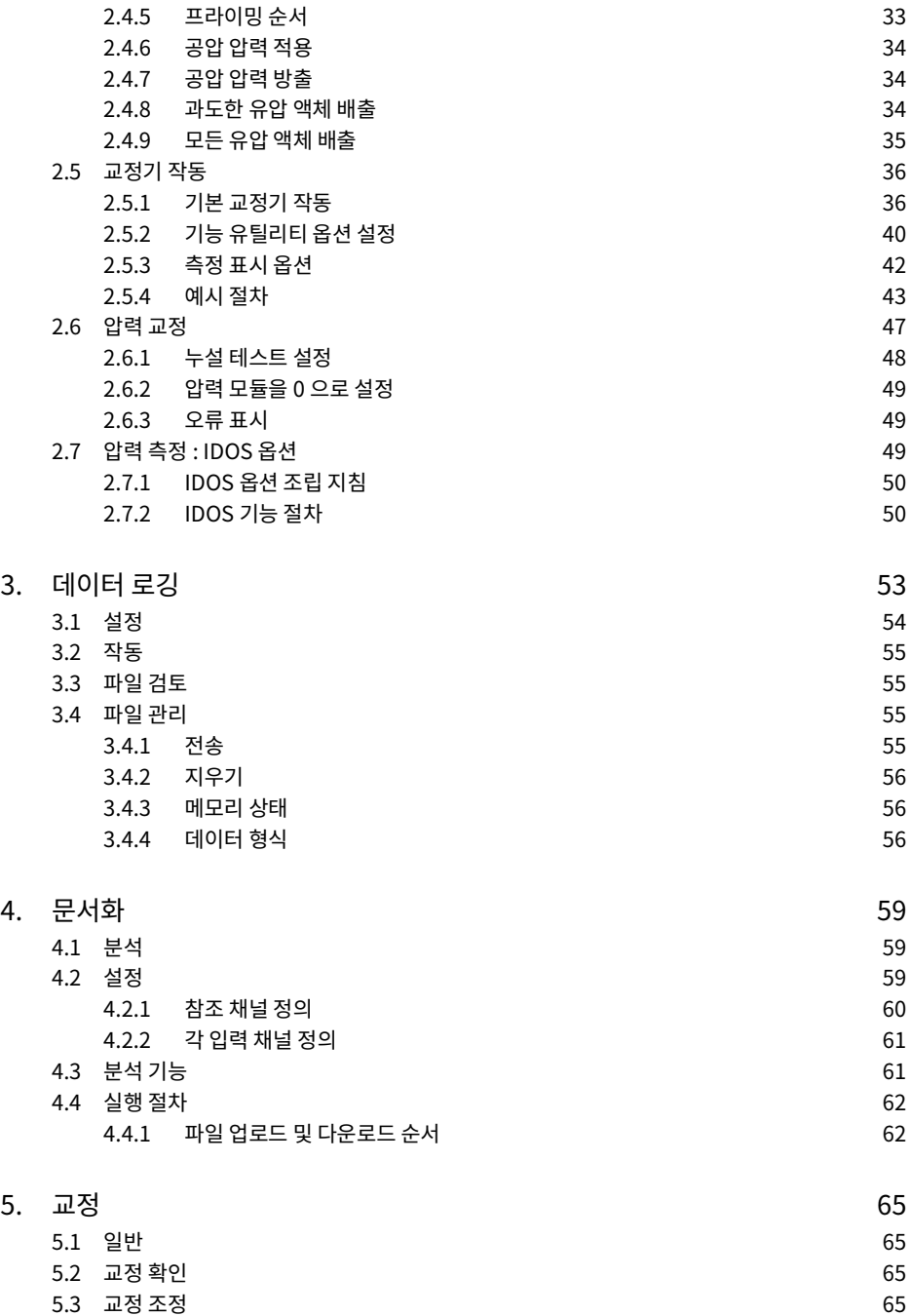

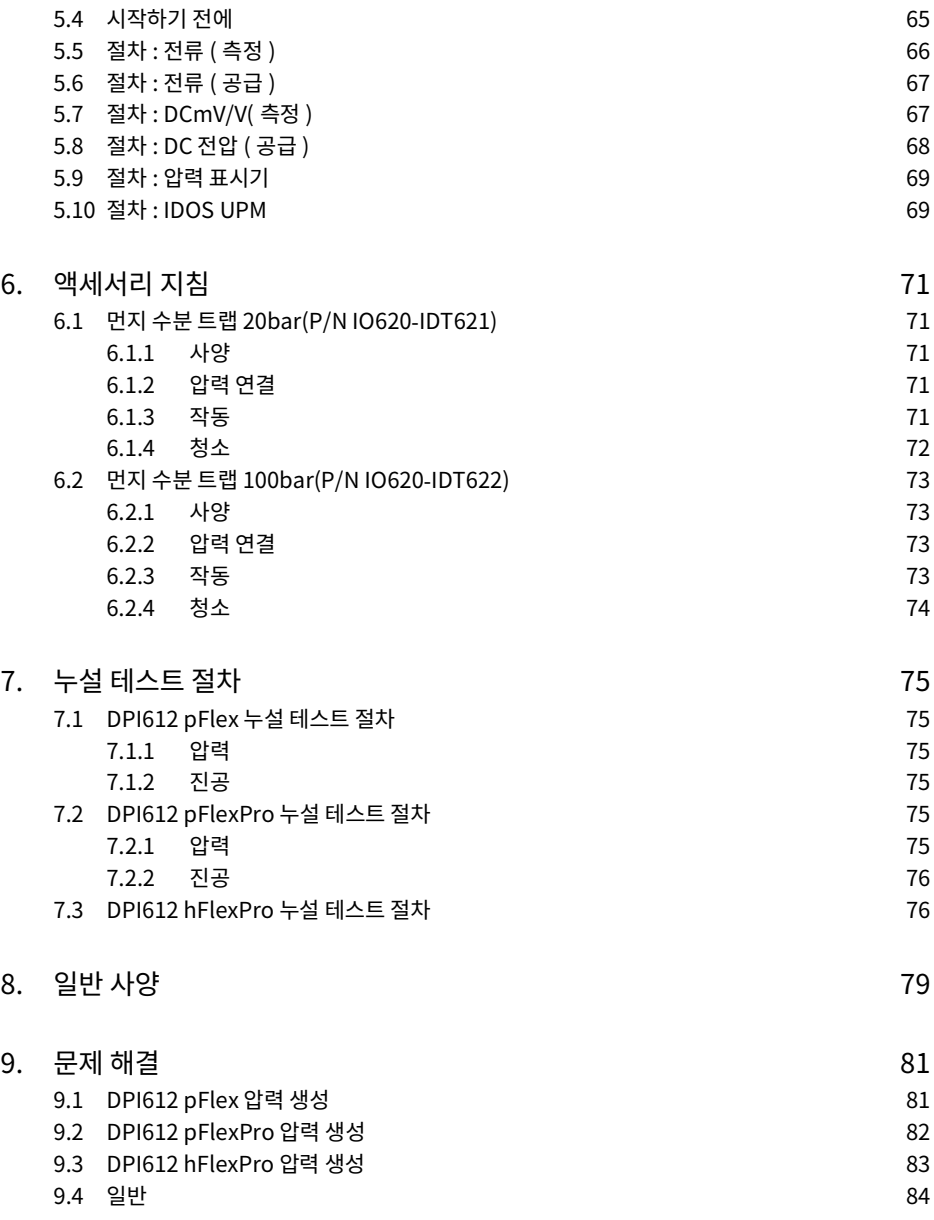

# <span id="page-10-0"></span>**1. 소개**

Druck DPI612 은 압력 및 전기 교정 작업을 수행하기 위한 배터리 전원 공급 방식 기기입니다 . Druck DPI612 은 모든 선택적 항목의 전원 및 사용자 인터페이스 기능도 제공합니다 . DPI612 는 PM620 압력 모듈을 사용하여 작업에 가장 적절한 압력 범위를 선택할 수 있도록 합니다 .

# <span id="page-10-1"></span>**1.1 동봉 구성품**

다음은 Druck DPI612 와 함께 제공되는 일반적인 항목입니다 .

- 1/8″ NPT 및 BSP 압력 어댑터
- 테스트 리드 4 개 세트
- 안전 및 빠른 시작 가이드
- 스타일러스
- 핸드 및 숄더 스트랩

각 DPI612 모델과 함께 제공되는 전체 액세서리 목록에 대해서는 DPI612 데이터 시트를 참조하십시오 .

# <span id="page-10-2"></span>**1.2 사용 설명서 준수**

이 설명서에는 Druck DPI612 에 대한 안전 정보와 배터리 설치 정보가 나와 있습니다 . 고객에게는 장비를 작동하고 유지 보수하는 모든 인력이 올바른 교육을 받고 장비를 사용할 자격을 갖추었는지 확인할 책임이 있습니다 . 장비를 사용하기 전에 빠른 시작 가이드에 명시된 모든 경고 및 주의에 특별히 주의를 기울이며 이 사용 설명서의 모든 섹션을 읽어보십시오 .

# <span id="page-10-3"></span>**1.3 일반 안전 예방 조치**

절차 또는 작업을 수행할 때 모든 작업자의 현지 보건 및 안전 규정과 안전한 작업 절차 또는 관행을 읽고 준수해야 합니다 .

- 장비를 작동하고 유지 보수할 때 승인된 도구 , 소모품 및 예비 부품만 사용하십시오 .
- 장비를 지정된 용도로만 사용하십시오 .
- 해당하는 모든 PPE( 개인 보호 장비 ) 를 착용하십시오 .
- 날카로운 물건으로 터치 스크린을 조작하지 마십시오 .
- 기기를 사용할 때 완전히 깨끗한 상태를 유지하십시오 .
- 이 기기에 연결된 장비가 오염될 경우 심각한 손상이 발생할 수 있습니다 .
- 깨끗한 장비만 기기에 연결하십시오 . 오염을 피하려면 외부용 먼지 수분 트랩 ( 섹션 [1.11.8](#page-25-4) 참조 ) 을 사용하는 것이 좋습니다 .
- 일부 액체 및 기체 혼합물은 위험하며 , 여기에는 오염으로 인해 발생하는 혼합물도 포함됩니다 . 장비에 필수 미디어를 사용해도 안전한지 확인하십시오 .
- 모든 해당 경고 및 주의 기호를 읽고 이를 따르십시오 .
- 다음 사항을 확인하십시오 .
	- i. 모든 작업 영역이 깨끗하고 불필요한 도구 , 장비 및 재료가 없습니다 .
	- ii. 불필요한 모든 소모품은 현지 보건 및 안전 규정과 환경 규정에 따라 폐기합니다 .
	- iii. 모든 장비는 정비 가능합니다 .

<span id="page-11-0"></span>**1.4 경고**

**경고 산소 농도가 21% 를 초과하는 매개물 또는 기타 강력한 산화제와 함께 사용하지 마십시오 .**

**이 제품에는 강한 산화제가 있는 경우 분해되거나 연소될 수 있는 물질 또는 액체가 포함되어 있습니다 .**

**기기 또는 관련 액세서리에 지정된 한도를 무시하지 마십시오 . 부상이 발생할 수 있습니다 . 장비를 제조업체에서 지정한 방식과 다르게 사용할 경우 장비의 보호 장치가 손상될 수 있습니다 .**

**폭발성 기체 , 증기 또는 먼지가 있는 곳에서는 기기를 사용하지 마십시오 . 폭발의 위험이 있습니다 .**

#### <span id="page-11-1"></span>**1.5 전기 안전**

**경고 DPI612 DC 입력 정격 전압은 5 Vdc ± 5% 4 암페어입니다 .**

**외부 회로는 주전원에 대해 적절하게 절연되어야 합니다 .**

**감전 또는 기기 손상을 방지하기 위해 단자 사이 , 또는 단자와 접지부 사이에 30V CAT I 을 초과하는 전압을 연결하지 마십시오 .**

**이 기기는 충전식 배터리 팩 또는 표준 AA 크기 배터리를 사용합니다 . 폭발이나 화재를 방지하려면 단락이 발생하지 않게 하십시오 .**

**선택적 전원 공급 장치의 전원 공급 장치 입력 범위는 100~260Vac, 50~60 Hz, 250 mA, 설치 범주 CAT II 입니다 .**

**선택적 전원 공급 장치를 사용할 경우 공급 단로 장치에 방해가 되지 않도록 전원 공급 장치를 배치하십시오 .**

**선택적 PSU 의 작동 및 보관 온도 범위는 DPI612 와 일치하지 않습니다 . 주전원 PSU 의 작동 온도 범위는 0~+40°C 이고 , 보관 온도 범위는 -40~+70°C 입니다 .**

**디스플레이에 올바른 데이터가 표시되도록 하기 위해 전원을 켜기 전이나 다른 측정 또는 공급 기능으로 변경하기 전에 테스트 리드를 분리하십시오 .**

**리드에 오염물이 묻지 않도록 하십시오 .**

#### <span id="page-12-0"></span>**1.6 충전식 배터리 경고**

**경고 배터리 팩을 분해하거나 변경하지 마십시오 . 배터리 팩은 전해액을 누출하거나 ,** 

**과열되거나 , 연기를 방출하거나 , 터지거나 , 점화될 수 있습니다 .**

**배터리를 단락하지 마십시오 .**

**배터리 팩을 금속 물체와 함께 운반하거나 보관하지 마십시오 . 단락이 발생할 경우 과도 전류가 흐르고 이로 인해 배터리 팩이 전해액을 누출하거나 , 과열되거나 , 연기를 방출하거나 , 터지거나 , 점화될 수 있습니다 .**

**배터리 팩을 불 속에 폐기하거나 가열하지 마십시오 .**

**건전지나 배터리를 열이나 불에 노출하지 마십시오 . 직사광선에서 보관하지 마십시오 .**

**배터리 팩을 열원 (+80°C 이상 ) 가까이에서 사용하거나 두지 마십시오 .**

**배터리 팩을 물에 담그지 마십시오 . 젖지 않도록 하십시오 .**

**불 가까이 또는 아주 뜨거운 날씨에서 배터리 팩을 충전하지 마십시오 .**

**배터리를 충전하려면 DPI611 및 DPI612 내부 충전 기능을 사용하십시오 .**

**배터리 팩에 기계적 충격을 가하지 마십시오 .**

**명백히 손상되었거나 변형된 배터리 팩은 사용하지 마십시오 .**

**배터리 팩을 직접 납땜하지 마십시오 .**

**양극 (+) 및 음극 (**-**) 단자를 바꾸지 마십시오 . 그러지 않으면 충전 중에 배터리 팩이 반대로 충전되어 비정상적인 화학 반응이 발생하거나 방전 중에 과도하게 높은 전류가 흐를 수 있으며 이는 전해액 누출 , 과열 , 연기 방출 , 터짐 및 / 또는 점화로 이어질 수 있습니다 .**

**배터리 팩 단자를 배터리 팩 충전기에 쉽게 연결할 수 없는 경우 강제로 연결하려고 하지 마십시오 . 단자 방향이 올바른지 확인하십시오 .**

**DPI611 / DPI612 제품에 전력을 공급하는 것 이외의 용도로 배터리 팩을 사용하지 마십시오 . 장비에서 사용하도록 설계되지 않은 배터리를 사용하지 마십시오 .**

**배터리 팩을 다른 전기 콘센트에 연결하지 마십시오 .**

**DPI611 또는 DPI612 내에서 다른 제조업체 , 용량 , 크기 또는 타입의 배터리를 혼합해서 사용하지 마십시오 .**

**지정된 충전 시간이 경과된 후에도 충전 작업이 완료되지 않으면 즉시 충전을 중지하십시오 . 배터리 팩을 전자레인지에 넣지 마십시오 . 급격한 가열 또는 씰링 파손은 전해액 누출 , 과열 , 연기 방출 , 터짐 및 / 또는 점화로 이어질 수 있습니다 .**

**배터리 팩에서 전해액이 누출되거나 악취가 날 경우 노출된 화염에서 분리하십시오 . 그러지 않으면 누출된 전해액에 불이 붙고 , 배터리 팩이 연기를 방출하거나 , 터지거나 , 점화될 수 있습니다 .**

**배터리 팩에서 악취가 나거나 , 열이 발생하거나 , 팩이 변색 또는 변형되거나 , 사용 , 충전 또는 보관 중에 어떤 방식으로든 비정상적인 것처럼 보일 경우 장비 또는 배터리 팩 충전기에서 즉시 분리하고 사용을 중지하십시오 . 그러지 않으면 문제의 배터리 팩이 전해액을 누출하거나 , 과열되거나 , 연기를 방출하거나 , 터지거나 , 점화될 수 있습니다 .**

**사용하고 있지 않을 경우 장비에서 배터리를 분리하십시오 .**

**주의 사용해야 할 때까지 원래 포장에서 배터리를 분리하지 마십시오 .**

**보조 배터리는 사용하기 전에 충전해야 합니다 . 항상 올바른 충전기를 사용하고 , 사용 설명서에서 적절한 충전 지침을 참조하십시오 .**

**사용하고 있지 않을 때 배터리를 장시간 충전기에 두지 마십시오 .**

**장기간 보관한 후에는 최대 성능을 얻기 위해 배터리를 여러 번 충전 및 방전해야 할 수 있습니다. 배터리 팩을 강한 태양광선이나 고온(예: 더운 날씨의 차량 안)에 두지 마십시오. 그러지 않으면 전해액 누출 , 과열 및 / 또는 연기 방출이 발생할 수 있습니다 . 또한 보장된 성능이 손실되거나 서비스 수명이 단축됩니다 .**

**배터리 팩에는 내장된 안전 장치가 통합되어 있습니다 . 정전기가 있는 곳에서는 사용하지 마십시오 .**

**보장된 충전 온도 범위는 0°C~+45°C입니다. 이 온도 범위 밖에서 충전 작업을 진행하면 배터리 팩의 전해액 누출 및 / 또는 과열이 발생할 수 있으며 팩에 손상이 생길 수 있습니다 .**

**건전지 누출 시 액체가 피부나 눈에 닿지 않도록 하십시오. 접촉한 경우 닿은 부분을 다량의 물로 세척하고 의사의 조언을 구하십시오 .**

**배터리의 물질 또는 내용물을 삼킨 경우 즉시 의사의 조언을 구하십시오 .**

**배터리를 어린 아이의 손이 닿지 않는 곳에 두십시오 .**

**배터리를 깨끗하고 건조한 상태로 유지합니다 .**

**더러워질 경우 깨끗한 마른 천으로 배터리 단자를 닦아줍니다 .**

**배터리 팩을 처음 사용할 때 녹이 슬었거나 , 악취가 나거나 , 과열되거나 , 기타 다른 문제가 확인될 경우 공급업체나 벤더에 반송하십시오 .**

**추가 정보에 대해서는 가장 가까운 유통업체 또는 담당자에게 문의하십시오 .**

**향후 참조할 수 있도록 원본 제품 설명서를 보관해 두십시오 .**

<span id="page-14-0"></span>**1.7 압력 경고**

**경고 외부 압력 공급원을 DPI612 압력 교정기에 연결하면 위험합니다 . 내부 메커니즘에 따라서만 압력 교정기의 압력을 설정하고 제어하십시오 .**

**위험한 압력 방출을 방지하기 위해 압력 연결을 분리하기 전에 시스템을 격리하고 압력을 배출하십시오 .**

**위험한 압력 방출을 방지하기 위해 모든 관련 파이프 , 호스 및 장비의 압력 등급이 올바르고 사용하기에 안전하며 올바르게 연결되었는지 확인하십시오 .**

**DPI612 가 손상되는 것을 방지하기 위해 지정된 압력 한도 내에서만 사용하십시오 .**

**테스트 대상 장치의 해당 부품 설명서에 명시된 최대 압력을 초과하지 마십시오 .**

**대기 중으로 배출할 때 제어되는 속도로 압력을 줄이십시오 .**

**테스트 대상 장치에서 분리하거나 해당 장치로 연결하기 전에 모든 파이프의 압력을 대기압 수준으로 조심스럽게 감압하십시오 .**

**압력 상태에서 작업할 때는 항상 적절한 보안경을 착용하십시오 .**

#### <span id="page-14-1"></span>**1.8 과전압 범주**

아래에 나와 있는 설치 및 측정 과전압 범주 요약 내용은 IEC 61010-1에서 발췌한 것입니다. 과전압 범주는 과도 과전압의 심각도를 나타냅니다 .

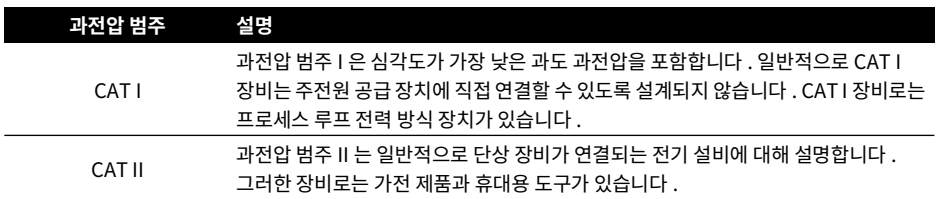

#### **표 1**-**1: 과전압 범주**

## <span id="page-14-2"></span>**1.9 기기 준비**

기기를 수령하면 상자 안의 내용물 및 선택적 액세서리를 확인하십시오(섹션 [1.11](#page-24-0) 참조). 나중에 사용할 수 있도록 상자와 포장을 보관하는 것이 좋습니다 .

#### <span id="page-14-3"></span>**1.9.1 내부 확인**

기기를 처음 사용하기 전에 :

- 기기에 손상이 없고 누락된 품목이 없는지 확인하십시오 . 섹션 [1.11](#page-24-0) 을 참조하십시오 .
- 디스플레이를 보호하는 플라스틱 필름을 제거하십시오 .

#### <span id="page-14-4"></span>**1.9.2 충전식 배터리 및 크래들 설치**

새 장치의 경우 배달 전에 공장에서 1~4 단계가 완료됩니다 .

1. 배터리 커버 고정 나사를 풀고 커버를 위쪽으로 들어올려 배터리 커버를 분리합니다 .

# 1 장 . 소개

- 2. 장착되었다면 충전 케이블이 드러나도록 위로 당겨 올려 흰색 배터리 홀더를 분리합니다 . 배터리 커버에서 폼 블록을 분리합니다 (a).
- 3. 충전 케이블을 충전식 배터리 크래들에 연결합니다 (e).
- 4. 크래들 (d) 을 배터리 칸에 단단히 밀어 넣습니다 .
- 5. 충전식 배터리 (c) 를 크래들에 끼웁니다 .
- 6. 슬롯 (f) 안쪽의 러그 (b) 를 눌러 배터리를 교체하고 커버를 아래로 내린 후 고정 나사를 단단히 조여줍니다 . ( 그림 1-1 참조 ).
- 7. 벽 어댑터를 장치에 연결하여 배터리를 충전할 수 있습니다 .

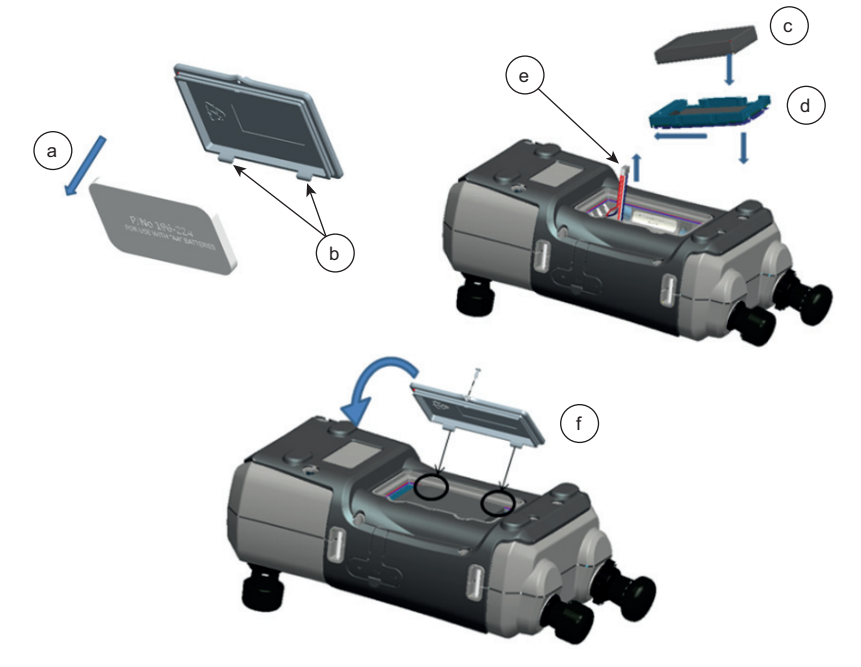

**그림 1**-**1: 충전식 배터리 팩 장착**

## <span id="page-15-0"></span>**1.9.3 건전지 배터리 설치**

**주의 배터리를 잘못 끼우면 배터리가 고장날 수 있습니다 .**

- 1. 배터리 커버 고정 나사를 풀고 커버를 위쪽으로 들어올려 배터리 커버를 분리합니다 .
- 2. 충전식 배터리가 장착되어 있으면 분리합니다 .
- 3. 충전식 배터리 크래들이 장착되어 있으면 살살 위로 당겨 올려 분리합니다. 크래들의 금속 접촉 부분에 닿지 않도록 하십시오 . 크래들은 충전 케이블로 장치에 연결됩니다 .
- 4. 크래들 뒷면에서 충전 케이블을 분리하고 소형 칸에 풀린 상태로 넣은 다음 , 배터리 홀더를 끼웁니다 .
- 5. 폼 블록 (a) 을 배터리 커버에 장착합니다 .
- 6. 배터리 칸에 방향을 맞춰 배터리 (c) 를 끼웁니다 .
- 7. 슬롯 (d) 안쪽의 러그 (b) 를 눌러 배터리를 교체하고 커버를 아래로 내린 후 고정 나사를 단단히 조여줍니다 . ( 그림 1-2 참조 ).

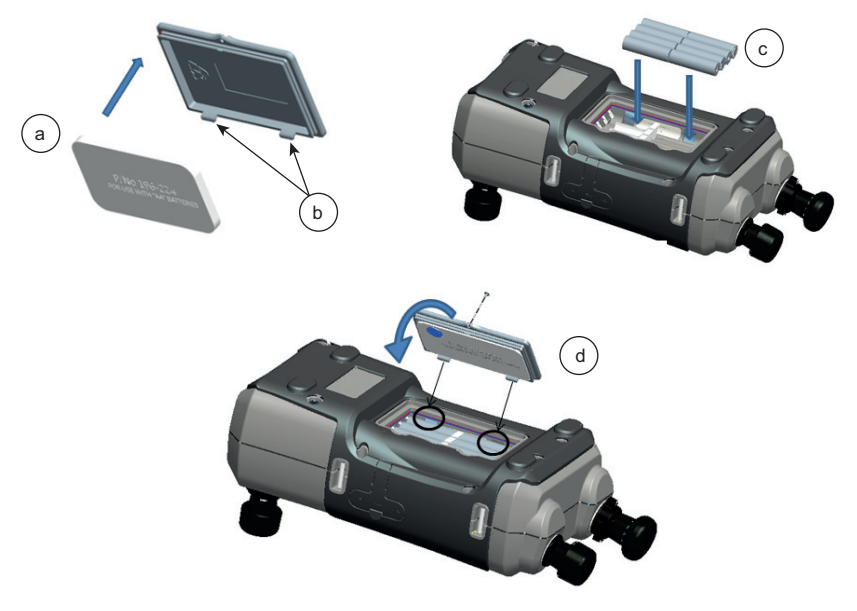

**그림 1**-**2: 건전지 배터리 장착**

# <span id="page-17-0"></span>**1.10 부품**

<span id="page-17-1"></span>**1.10.1 개요**

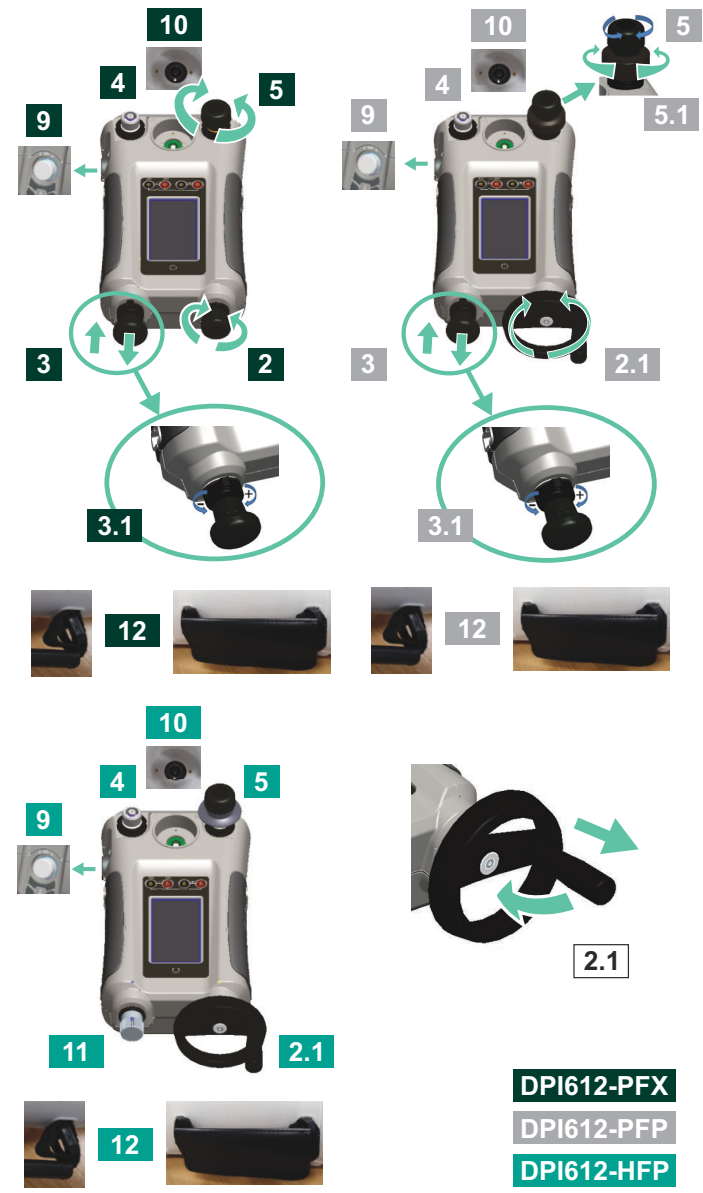

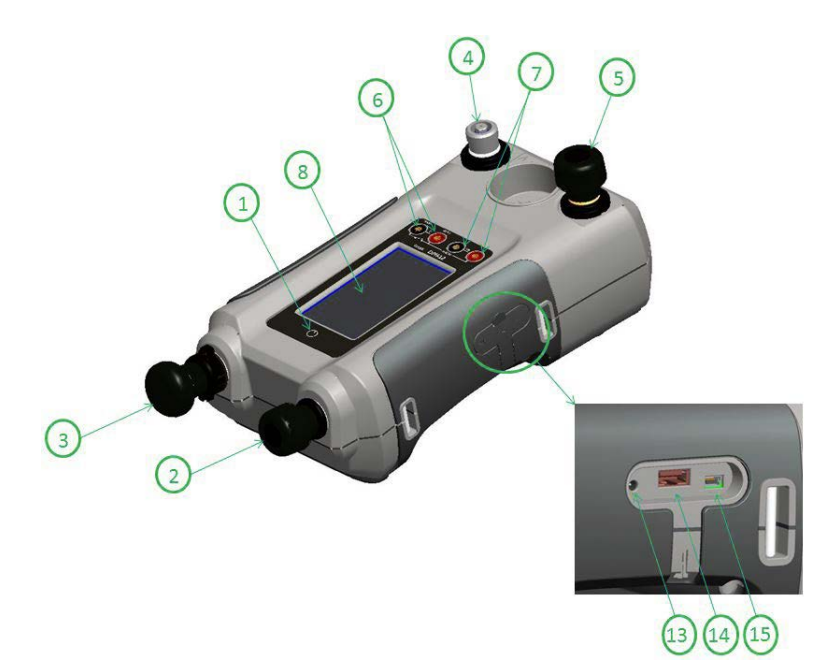

**그림 1**-**3: DPI612 압력 교정기**

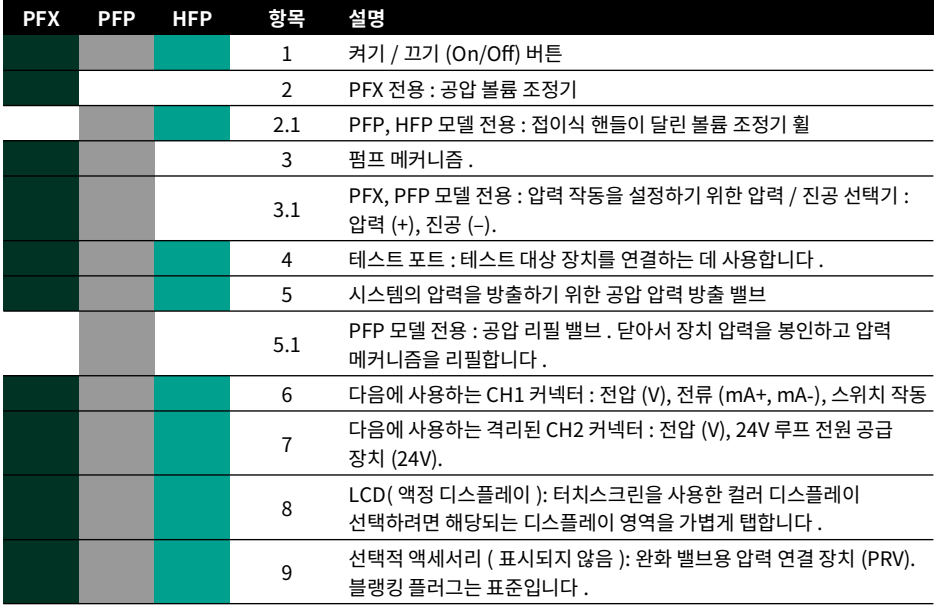

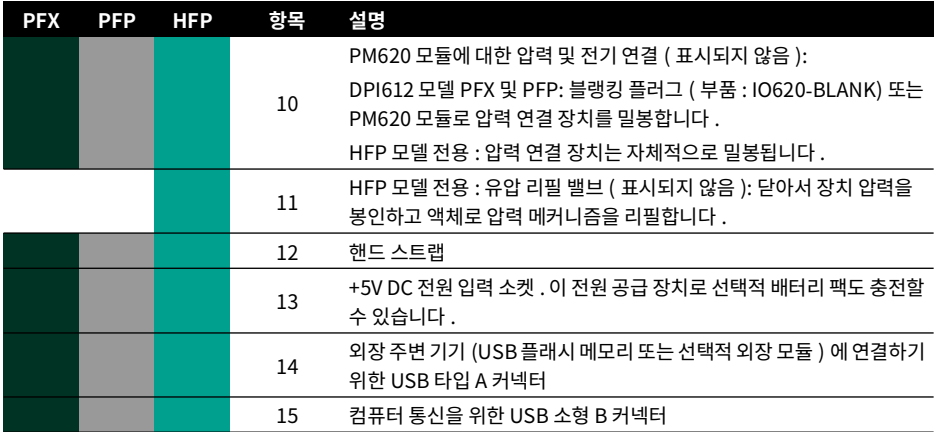

<span id="page-19-0"></span>**1.10.2 테스트 포트**

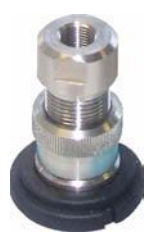

**그림 1**-**4: 테스트 포트**

테스트 포트는 테스트 중인 대상 장치를 연결하기 위해 " 빠른 장착 " 압력 어댑터를 사용합니다 . 섹션 [1.11.13](#page-27-2) 을 참조하십시오 . 이 어댑터는 쉽게 분리 , 교체 및 설치할 수 있습니다 . 섹션 [2.1.1](#page-34-3) 을 참조하십시오 .

<span id="page-19-1"></span>**1.10.3 압력 방출 밸브**

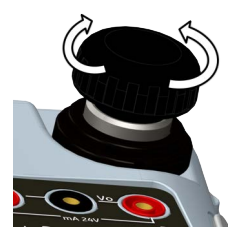

**그림 1**-**5: 압력 방출 밸브**

압력 또는 진공을 방출하거나 시스템을 밀봉하는 데 사용되는 니들포인트 밸브입니다 . 닫으려면 시계 방향으로 돌리고 , 열려면 시계 반대 방향으로 돌립니다 .

## <span id="page-20-0"></span>**1.10.4 선택기 (DPI612 pFlex 및 DPI612 pFlexPro)**

**주의 압력/진공 선택기를 + 또는** -**로 돌리기 전에 모든 압력을 방출하십시오. 펌프 메커니즘의 압력이 갑자기 높아지면 손상이 생길 수 있습니다 .**

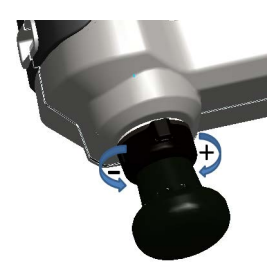

**그림 1**-**6: 선택기**

이 컨트롤은 기기의 작동을 설정합니다(압력 또는 진공). 압력 누설을 방지하려면 시계 방향 또는 시계 반대 방향으로 완전히 돌립니다 . (+ : 압력 , - : 진공 )

<span id="page-20-1"></span>**1.10.5 펌프**

**1.10.5.1 DPI612 pFlex 펌프**

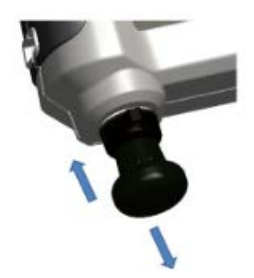

#### **그림 1**-**7: DPI612 pFlex 펌프**

선택기를 압력 또는 진공으로 설정한 후에 ( 섹션 [1.10.4](#page-20-0) 참조 ), 시스템을 밀봉하고 ( 섹션 [1.10.3](#page-19-1) 참조 ) 펌프를 사용하여 필요한 압력 또는 진공을 설정합니다 .

볼륨 조정기를 사용하여 압력을 미세 조정할 수 있습니다 ( 섹션 1.10.6.1 참조 ).

## **1.10.5.2 DPI612 pFlexPro 펌프**

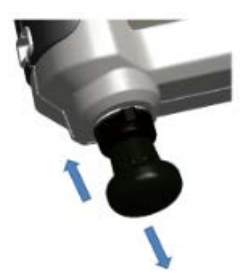

# **그림 1**-**8: DPI612 pFlexPro 펌프**

선택기를 압력 또는 진공으로 설정한 후에 ( 섹션 [1.10.4](#page-20-0) 참조 ), 시스템을 밀봉하고 ( 섹션 [1.10.3](#page-19-1) 참조 ) 펌프를 사용하여 필요한 압력 또는 진공을 설정합니다 .

볼륨 조정기를 사용하여 압력을 미세 조정할 수 있습니다 ( 섹션 1.10.6.2 참조 ).

<span id="page-21-0"></span>**1.10.6 볼륨 조정기**

**1.10.6.1 DPI612 pFlex 볼륨 조정기**

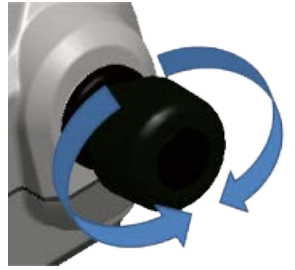

**그림 1**-**9: DPI612 pFlex 볼륨 조정기**

이 컨트롤로 압력 / 진공을 높이거나 낮춥니다 .

시스템을 밀봉하기 전에 ( 섹션 [1.10.3](#page-19-1) 참조 ) 이 컨트롤을 필요한 위치로 돌립니다 .

• 동일하게 조정하려면 조정기를 회전 범위 중간까지 돌립니다 .

• 최대로 조정하려면 조정기를 시계 방향 또는 시계 반대 방향으로 완전히 돌립니다 .

펌프로 필요한 압력이나 진공을 설정했으면 ( 섹션 1.10.5.1 참조 ), 볼륨 조정기를 사용하여 미세 조정하십시오 .

**1.10.6.2 DPI612 pFlexPro 볼륨 조정기**

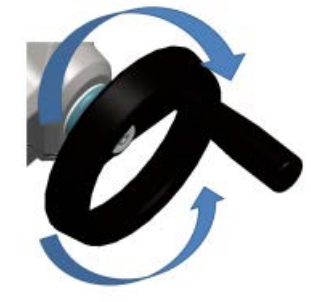

#### **그림 1**-**10: DPI612 pFlexPro 볼륨 조정기**

이 컨트롤로 압력 / 진공을 높이거나 낮춥니다 .

시스템을 밀봉하기 전에 ( 섹션 [1.10.3](#page-19-1) 참조 ) 이 컨트롤을 필요한 위치로 돌립니다 .

- 동일하게 조정하려면 조정기를 회전 범위 중간까지 돌립니다 .
- 최대로 조정하려면 조정기를 시계 방향 또는 시계 반대 방향으로 완전히 돌립니다 .

펌프로 필요한 압력이나 진공을 설정했으면 ( 섹션 1.10.5.2 참조 ), 볼륨 조정기를 사용하여 미세 조정하십시오 .

#### **1.10.6.3 DPI612 hFlexPro 볼륨 조정기**

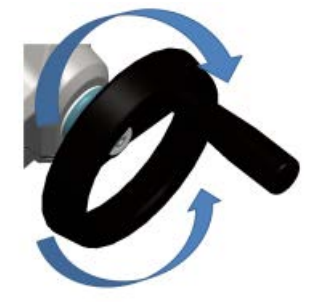

**그림 1**-**11: DPI612 hFlexPro 볼륨 조정기**

이 컨트롤로 압력을 높이거나 낮춥니다 .

볼륨 조정기를 사용하여 압력을 조정합니다 . 높이려면 시계 방향으로 돌리고 낮추려면 시계 반대 방향으로 돌립니다 .

**참고 :** 고압에서는 핸들을 접으면 휠을 더 쉽게 돌릴 수 있습니다 .

<span id="page-23-0"></span>**1.10.7 리필 밸브**

#### **1.10.7.1 DPI612 pFlexPro 리필 밸브**

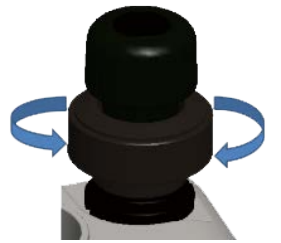

#### **그림 1**-**12: DPI612 pFlexPro 리필 밸브**

높은 볼륨을 가압하는 경우 이를 사용해 DUT 에서 압력을 방출하지 않고 펌프를 리필할 수 있습니다 ( 섹션 [2.2.2](#page-37-3) 참조 ).

#### **1.10.7.2 DPI612 hFlexPro 리필 밸브**

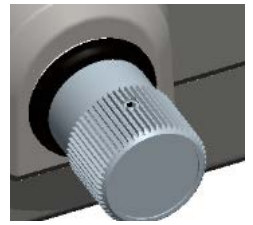

## **그림 1**-**13: DPI612 hFlexPro 리필 밸브**

높은 볼륨을 가압하는 경우 이를 사용해 DUT 에서 압력을 방출하지 않고 펌프를 리필할 수 있습니다 ( 섹션 [2.4.7](#page-43-3) 참조 ).

## <span id="page-23-1"></span>**1.10.8 프라이밍 펌프 (DPI612 hFlexPro)**

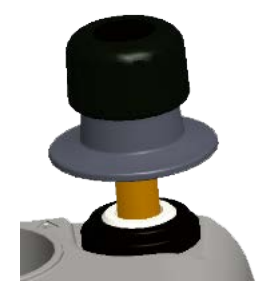

#### **그림 1**-**14: DPI612 hFlexPro 프라이밍 펌프**

이 컨트롤은 DUT 에서 프라이밍 압력을 채우고 생성하는 데 사용됩니다 . 10Bar(145psi) 를 초과하지 마십시오 . 섹션 [2.4.3](#page-41-2) 을 참조하십시오 .

# <span id="page-24-4"></span><span id="page-24-0"></span>**1.11 액세서리**

<span id="page-24-1"></span>**1.11.1 운반 케이스 (P/N IO612**-**CASE**-**3)**

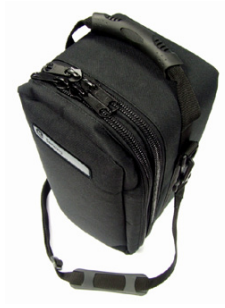

운반용 스트랩이 달린 맞춤형 패브릭 운반 케이스

<span id="page-24-2"></span>**1.11.2 충전식 배터리 팩 (P/N CC3800GE)**

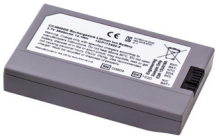

AA 건전지 대신 사용합니다 . 배터리 팩은 기기 내에서 충전됩니다 .

<span id="page-24-3"></span>**1.11.3 충전식 배터리 및 어댑터 키트 (P/N IO61X**-**BAT**-**KIT)**

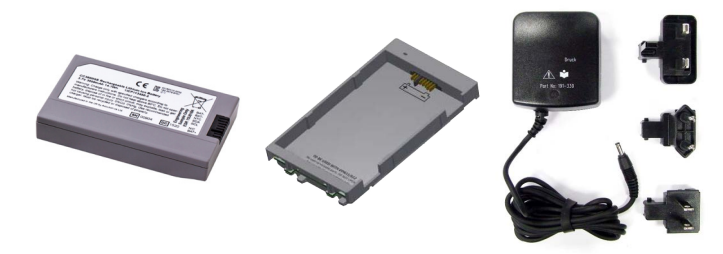

키트에는 3.7V 리튬 이온 배터리 , 크래들 , 배터리 커버 및 전원 어댑터가 포함되어 있습니다 .

## <span id="page-25-0"></span>**1.11.4 주전원 어댑터 (P/N IO620**-**PSU)**

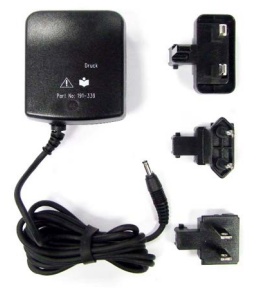

범용 입력 주전원 어댑터 ( 입력 전압 100-240Vac(50/60Hz)) 및 주전원 소켓 어댑터가 제공됩니다 .

## <span id="page-25-1"></span>**1.11.5 USB 케이블 (P/N IO620**-**USB**-**PC)**

USB 포트를 통해 DPI612 를 PC 에 연결합니다 .

#### <span id="page-25-2"></span>**1.11.6 IDOS - USB 컨버터 (P/N IO620**-**IDOS**-**USB)**

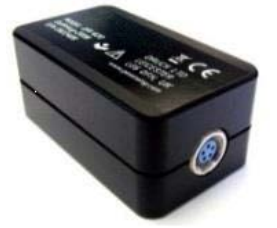

IDOS 범용 압력 모듈을 DPI612 에 연결할 수 있도록 합니다 . 컨버터를 DPI612 USB 포트에 연결하는 데에도 USB 케이블 (P/N IO620-USB-PC) 이 필요합니다 .

# <span id="page-25-3"></span>**1.11.7 USB - RS**-**232 케이블 (P/N IO620**-**USB**-**RS232)**

DPI612 를 RS-232 인터페이스에 연결합니다 .

# <span id="page-25-4"></span>**1.11.8 먼지 수분 트랩 20bar(P/N IO620**-**IDT621)**

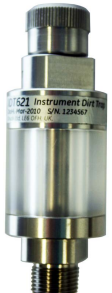

DPI612 pFlex 공압 시스템의 오염을 방지하고 테스트 중인 장치 간 교차 오염을 방지합니다 . 이 트랩은 압력 포트에 직접 연결되며 , 표준 어댑터 , 어댑터 키트 및 호스와의 호환성을 위해 빠른 장착 연결을 복제합니다 . 사용 지침은 [섹션](#page-80-5) 6.1 에 나와 있습니다 .

<span id="page-26-0"></span>**1.11.9 먼지 수분 트랩 100bar(P/N IO620**-**IDT622)**

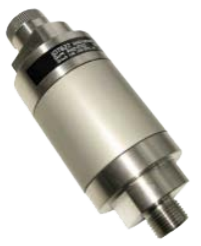

DPI612 pFlexPro 공압 시스템의 오염을 방지하고 테스트 중인 장치 간 교차 오염을 방지합니다. 이 트랩은 압력 포트에 직접 연결되며 , 표준 어댑터 , 어댑터 키트 및 호스와의 호환성을 위해 빠른 장착 연결을 복제합니다 . 사용 지침은 [섹션](#page-82-4) 6.2 에 나와 있습니다 .

<span id="page-26-1"></span>**1.11.10 공압 호스 (P/N IO620**-**HOSE**-**P1 / IO620**-**HOSE**-**P2)**

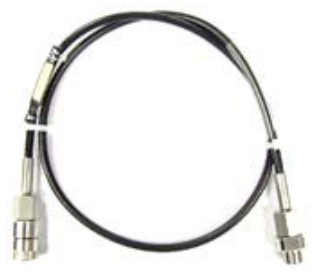

고압 공압 호스 정격 400bar(5800 psi). 이 호스는 DPI612 압력 포트에 직접 연결되며 , 제공된 표준 어댑터 및 기타 어댑터 키트와의 호환성을 위해 빠른 장착 연결을 복제합니다 .

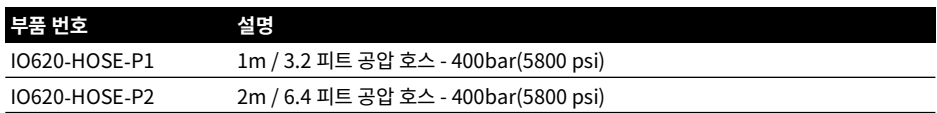

## <span id="page-27-0"></span>**1.11.11 유압 호스 (P/N IO620**-**HOSE**-**H1 / IO620**-**HOSE**-**H2)**

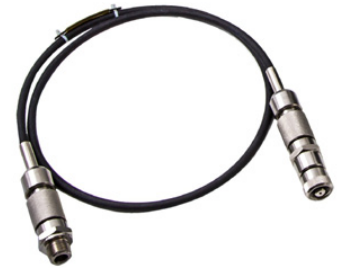

고압 공압 호스 정격 1000bar(15,000psi). 이 호스는 DPI612 압력 포트에 직접 연결되며 , 제공된 표준 어댑터 및 기타 어댑터 키트와의 호환성을 위해 빠른 장착 연결을 복제합니다 .

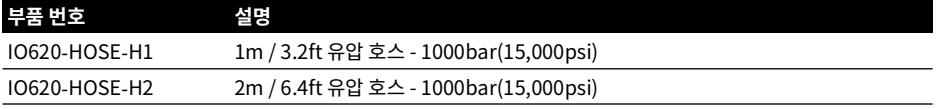

#### <span id="page-27-1"></span>**1.11.12 저압 공압 호스 (P/N IOHOSE**-**NP1 / IOHOSE**-**NP2)**

저압 공압 호스 정격 20bar(300 psi). 이 호스는 DPI612 압력 포트에 직접 연결되며 , 제공된 표준 어댑터 및 기타 어댑터 키트와의 호환성을 위해 빠른 장착 연결을 복제합니다 .

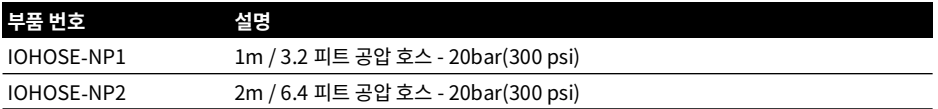

## <span id="page-27-3"></span><span id="page-27-2"></span>**1.11.13 압력 어댑터 세트**

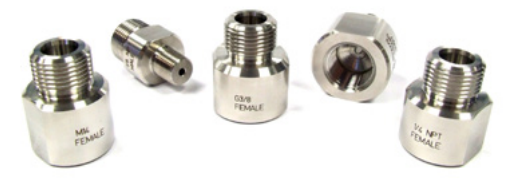

도구를 사용하지 않는 빠른 장착 DPI612 압력 포트 또는 연장 호스를 테스트 중인 장치에 연결하기 위한 테스트 지점 어댑터 세트입니다 .

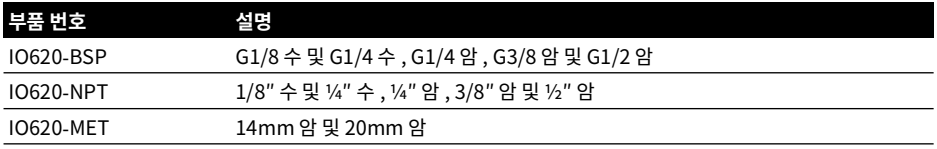

#### <span id="page-28-0"></span>**1.11.14 비교 측정기 어댑터 (P/N IO620**-**COMP)**

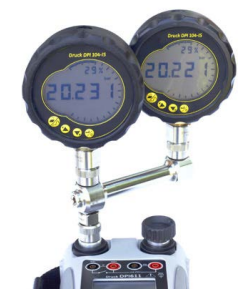

효율성을 높이기 위해 두 대의 테스트 장치를 동시에 연결할 수 있습니다 . 이 어댑터는 DPI612 의 압력 포트에 연결되고 2 개의 배출 포트를 제공합니다 . 제공된 표준 어댑터 및 어댑터 키트와 호환됩니다 .

## <span id="page-28-1"></span>**1.11.15 압력 모듈 (P/N IPM620**-**\*\*\*)**

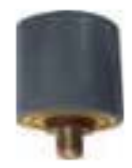

높은 정확도의 압력 범위 목록에서 작업에 가장 적합한 압력 범위를 선택하십시오 . 사용 가능한 범위는 25mbar~1000bar(10inH2O~15,000psi) 입니다 .

# <span id="page-28-5"></span><span id="page-28-2"></span>**1.11.16 압력 완화 밸브 (PRV)**

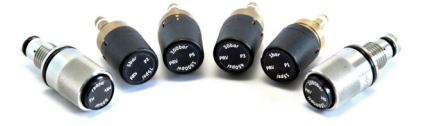

연결된 장치 (DUT 및 PM620) 를 과도한 압력에서 보호하려면 압력 완화 밸브 (PRV) 를 사용하는 것이 좋습니다 . PRV 는 공압 및 유압 모델에 사용할 수 있습니다 .

# <span id="page-28-3"></span>**1.12 DPI612 전원 모드**

#### <span id="page-28-4"></span>**1.12.1 전원 켜기**

1. 꺼짐 상태인 경우 – 로고가 표시될 때까지 전원 버튼을 잠시 누릅니다 .

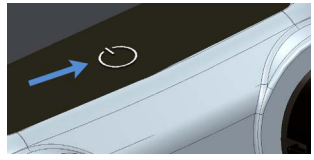

# **그림 1**-**15: 전원 버튼**

## <span id="page-29-0"></span>**1.12.2 전원 끄기**

- 1. 전원 버튼을 눌렀다가 놓습니다 .
- 2. 표시되는 POWERDOWN OPTIONS( 전원 끄기 옵션 ) 창에서 SWITCH OFF( 완전히 끄기 ) 를 선택합니다 .

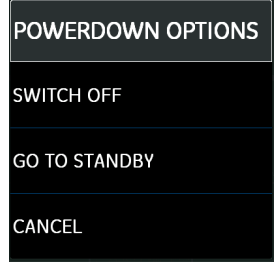

**그림 1**-**16: Powerdown Options**

**참고 :** 화면에 아무 것도 표시되지 않을 때까지 전원 버튼을 눌러서 SWITCH OFF( 완전히 끄기 ) 로 끌 수도 있습니다 .

기기를 장시간 사용하지 않을 경우 배터리 용량을 보존하기 위해 SWITCH OFF( 완전히 끄기 ) 를 사용하십시오 .

#### **1.12.2.1 Standby Mode**

빠르게 시작하려면 작업 중간에 GO TO STANDBY( 대기 모드 ) 를 사용합니다 .

- 1. 전원 버튼을 눌렀다가 놓습니다 .
- 2. 표시되는 POWERDOWN OPTIONS( 전원 끄기 옵션 ) 창에서 GO TO STANDBY( 대기 모드 ) 를 선택합니다 .

#### <span id="page-29-1"></span>**1.12.3 대기 모드에서 전원 켜기**

대기 모드에서 전원이 켜지면 기기가 항상 대기 모드 전 마지막 화면으로 열립니다 .

# <span id="page-30-0"></span>**1.13 탐색**

애플리케이션 DASHBOARD( 대시보드 ) 를 사용하면 메뉴 또는 특수 키 없이도 기능을 빠르게 선택할 수 있습니다. DASHBOARD(대시보드) 아이콘은 DPI612 의 기능 애플리케이션(예: CALIBRATOR(교정기) 애플리케이션 ) 을 나타냅니다 . 애플리케이션을 시작하려면 해당되는 아이콘을 터치합니다 .

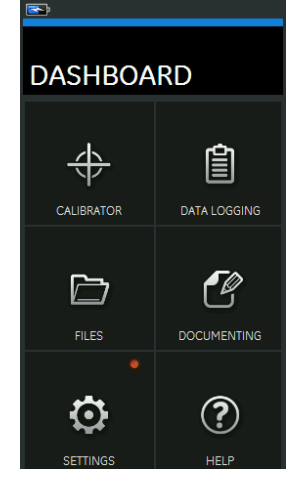

**그림 1**-**17: 대시보드**

#### <span id="page-30-1"></span>**1.13.1 날짜 , 시간 및 언어 설정**

날짜 (Date), 시작 (Time) 및 언어 (Language) 메뉴에 액세스하려면 :

DASHBOARD >> **O** SETTINGS >> DATE

**참고 :** DPI612 은 배터리가 없는 상태로 30 일 동안 해당 날짜 및 시간을 유지합니다 . 날짜 및 시간이 손실될 경우 배터리를 교체하고 주전원 어댑터를 DPI612 에 연결한 후 50 시간 동안 켜두면 시계 배터리가 완전히 충전됩니다 .

#### <span id="page-30-2"></span>**1.13.2 테마**

어두운 테마와 밝은 테마의 두 가지 테마를 사용할 수 있습니다 . 다음을 사용하여 조명 수준에 맞게 적절한 테마를 선택합니다 .

DASHBOARD >> SETTINGS >> THEME

#### <span id="page-30-3"></span>**1.13.3 도움말**

설명서에 액세스하려면 대시보드에서 도움말 (HELP) 아이콘을 선택합니다 . Druck DPI612 을 작동하는 데 필요한 모든 정보는 대시보드의 도움말 (HELP) 섹션에 있습니다 . 도움말 (HELP) 섹션에 액세스하려면 다음을 선택합니다 .

```
DASHBOARD >>\Omega) HELP
```
# <span id="page-31-0"></span>**1.14 소프트웨어 및 펌웨어 업데이트**

#### <span id="page-31-1"></span>**1.14.1 소프트웨어 개정 버전 보기**

DPI612 에서 실행되는 소프트웨어 개정 번호를 보려면 다음을 선택합니다 .

# DASHBOARD >> SETTINGS >> STATUS >> SOFTWARE BUILD

**참고 :** 소프트웨어 개정 번호가 빨간색으로 강조 표시된 경우 업그레이드를 사용할 수 있는 것입니다 .

#### <span id="page-31-2"></span>**1.14.2 소프트웨어 업그레이드**

웹사이트 지침에 따라 USB 플래시 메모리 드라이브에 다운로드하십시오 .

#### **<https://druck.com/software>**

DASHBOARD >> SETTINGS >> ADVANCED

 $\overline{\mu}$ 정 PIN 5487.  $\checkmark$  버튼을 선택하고 다음 작업 중 하나로 업그레이드를 계속 진행합니다 .

#### <span id="page-31-3"></span>**1.14.3 애플리케이션 소프트웨어 업그레이드**

- 1. 'AMC' 애플리케이션 폴더를 USB 플래시 메모리 장치의 루트에 복사합니다 .
- 2. USB 플래시 메모리 드라이브를 USB 타입 A 커넥터에 연결합니다 .
- 3. 다음을 선택합니다 . APPLICATION( 애플리케이션 )
- 4. 화면의 지침을 따릅니다 .

#### <span id="page-31-4"></span>**1.14.4 운영 체제 및 부팅 로더 소프트웨어 업그레이드**

- 1. 'OS' 폴더를 USB 플래시 메모리 장치의 루트에 복사합니다 .
- 2. USB 플래시 메모리 드라이브를 USB 타입 A 커넥터에 연결합니다 .
- 3. 다음을 선택합니다 . OPERATING SYSTEM( 운영 체제 )
- 4. 화면의 지침을 따릅니다 .

**참고 :** 부팅 로더는 운영 체제 업그레이드의 일부 과정으로만 업그레이드할 수 있습니다 .

- 업그레이드 도중 실수를 하거나 업로드할 파일이 없는 경우 화면의 지침에 따라 절차를 완료하십시오 .
- 업그레이드가 정상적으로 완료되면 터치 스크린의 초기 작동이 느려질 수 있습니다 ( 약 30 초 ).
- 업그레이드가 올바르게 완료되었는지 확인하라면 상태 메뉴를 사용하십시오 .

# <span id="page-31-5"></span>**1.15 유지 보수**

DPI612 기기에는 사용자가 정비할 수 있는 부품이 없으므로 전체 수리가 필요한 경우 Druck 서비스 센터 또는 승인된 서비스 대행업체에 기기를 반환해야 합니다 .

[자세한 내용은](https://druck.com/service) **https://druck.com/service** 의 고객 서비스 부서에 문의하십시오 .

#### <span id="page-32-0"></span>**1.15.1 청소**

**주의 용제 또는 연마재를 사용하지 마십시오 .**

보풀이 없는 천과 순한 세정액을 사용하여 케이스와 디스플레이를 닦으십시오 .

#### <span id="page-32-1"></span>**1.15.2 배터리 교체**

배터리를 교체하려면 섹션 [1.9.3](#page-15-0) 을 참조하십시오 . 그런 후 커버를 다시 연결합니다 . 모든 구성 옵션은 메모리에 남아 있습니다 .

# <span id="page-32-2"></span>**1.16 기기 반송**

#### <span id="page-32-3"></span>**1.16.1 소재 반송 절차**

[제품 교정이 필요하거나 사용이 불가능한 경우 다음을 참고하여 가까운 Druck 서비스 센터에](https://druck.com/service)  [반송하십시오 .](https://druck.com/service) **https://druck.com/service**.

제품 / 재료 반송 승인 (RGA 또는 RMA) 을 받으려면 서비스 부서에 문의하십시오 . RGA 또는 RMA 를 위해 다음 정보가 필요합니다 .

- 제품 ( 예 : DPI612)
- 일련번호 .
- 자세한 결함 정보 / 수행해야 하는 작업 .
- 교정 추적 가능성 요건.
- 작동 조건 .

#### <span id="page-32-4"></span>**1.16.2 안전 예방 조치**

제품의 유해 물질이나 독성 물질 접촉 여부 , 관련 MSDS 및 / 또는 COSHH 참조 , 취급 시 주의 사항에 대한 정보를 알려주십시오 .

#### <span id="page-32-5"></span>**1.16.3 중요 고지 사항**

허가되지 않은 서비스를 통해 이 장비를 정비하지 마십시오 . 이 경우 제품 보증이 영향을 받으며 향후 성능을 보장할 수 없게 될 수 있습니다 .

사용한 장비와 배터리를 폐기할 때는 해당 지역의 모든 보건 및 안전 절차를 따르십시오 .

#### <span id="page-32-6"></span>**1.16.4 유럽 연합 내 기기 폐기**

 $_{\rm T}$   $\prime$  Druck 는 영국 및 유럽의 WEEE( 전기 전자 폐기물 처리 ) 회수 이니셔티브 ( 영국 SI 2013/3113,  $\left\langle \mathcal{L} \right\rangle$  유럽 지침 2012/19/EU) 에 적극 참여하고 있습니다 .

구매하신 장비는 생산 과정에서 천연자원을 추출하고 사용해야 하며 , 장비에 건강과 환경에 영향을 미칠 수 있는 유해 물질이 포함될 수 있습니다 .

그러한 물질이 환경에 전파되는 것을 막고 천연자원에 대한 부담을 덜기 위해 Druck 는 적절한 회수 시스템을 사용할 것을 권장하고 있습니다 . 그러한 회수 시스템에서는 장비 수명이 종료되었을 때 대부분의 재료를 올바른 방식으로 재사용하거나 재활용합니다 . 바퀴 달린 쓰레기통 사용 금지 기호가 그러한 시스템을 사용하도록 안내합니다 .

수거 , 재사용 및 재활용 시스템에 대해 자세히 알아보려면 현지 또는 지역 폐기물 관리청에 문의하십시오 .

# 1 장 . 소개

회수 지침 및 자세한 내용은 아래 링크를 참조하십시오 .

#### **<https://druck.com/weee>**

#### <span id="page-33-0"></span>**1.16.5 자세한 내용은 다음으로 문의하십시오 .**

[Druck 고객 서비스 부서 :](https://druck.com/service) **https://druck.com/service**

# <span id="page-33-1"></span>**1.17 환경**

다음 조건은 운송 및 보관 시에 모두 적용됩니다 .

- 온도 범위 : -20°C~+70°C(-40°F~+158°F)
- 고도 : 최대 4,570m(15,000 피트 )

# <span id="page-34-0"></span>**2. 작동**

# <span id="page-34-1"></span>**2.1 일반 작업**

<span id="page-34-2"></span>**2.1.1 테스트 대상 장치 연결 / 분리**

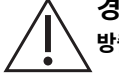

<span id="page-34-3"></span>**경고 가압 기체는 위험합니다 . 압력 장비를 연결하거나 분리하기 전에 모든 압력을 안전하게 방출하십시오 .**

**주의 기기 손상을 방지하려면 압력 메커니즘에 먼지가 유입되지 않도록 하십시오 . 장비를 연결하기 전에 깨끗한지 확인하거나 적절한 먼지 트랩을 사용하십시오 .**

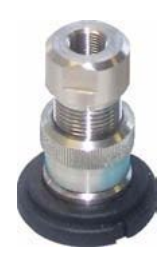

**그림 2**-**1: 압력 포트**

테스트 포트는 " 빠른 장착 " 압력 어댑터를 사용합니다 . 섹션 [1.11.13](#page-27-3) 을 참조하십시오 . 이러한 어댑터는 쉽게 분리 , 교체 및 설치할 수 있습니다 .

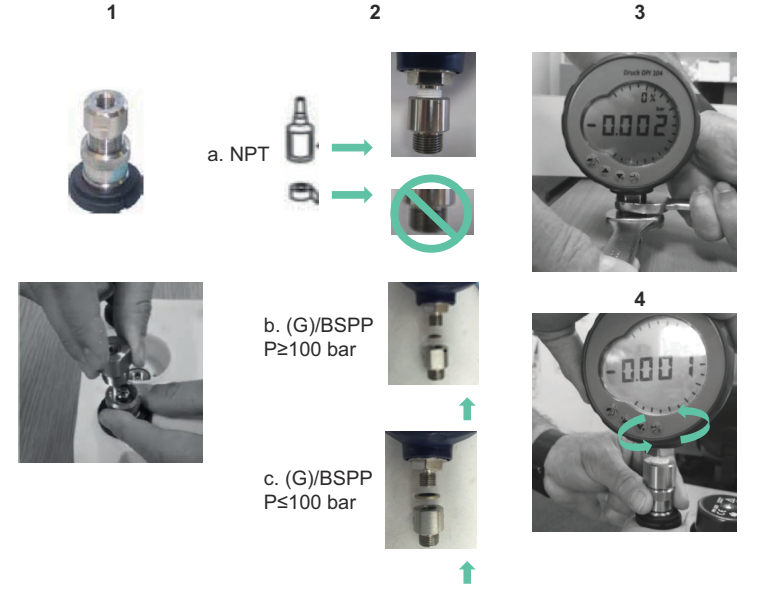

**그림 2**-**2: 압력 연결 장치 연결 / 분리**

#### **2.1.1.1 연결 절차**

- 1. 어댑터를 분리합니다 .
- 2. 압력 연결에 적절한 씰을 사용합니다 .
	- a. NPT 타입 : 스레드에 적절한 실란트를 사용합니다 .
	- b. BSP( 병렬 ) 타입 : 하단에 고정용 씰을 사용하는 것이 좋습니다 .
	- c. BSP( 병렬 유형 , 100bar(1,500psi) 이하 : 상단에 고정용 실을 사용할 수 있습니다 .
- 3. 장치에 어댑터를 연결합니다 . 필요한 경우 섹션 [1.11](#page-24-4) 에 나열된 대체 어댑터 중 하나를 사용하고 적정 토크로 조입니다 .
- 4. 어댑터를 테스트 포트에 다시 연결하고 손으로만 조입니다 .

## **2.1.1.2 분리 절차**

- 1. 장치를 분리하려면 먼저 압력을 방출합니다 ( 섹션 [2.2.2](#page-37-2) 참조 ).
- 2. 테스트 포트에서 어댑터를 분리합니다 .
- 3. 장치에서 어댑터를 분리합니다 .
- 4. 스레드를 보호하려면 어댑터를 보관합니다 .

#### <span id="page-35-0"></span>**2.1.2 압력 완화 밸브 연결**

선택적 액세서리 , 섹션 [1.11.16을](#page-28-5) 참조하십시오. PRV( 압력 완화 밸브 ) 를 사용하여 압력 교정기에 연결된 압력 장치에 가해지는 압력의 제한을 설정합니다 . PRV 는 레이블에 지정된 최대 압력에서 작동하도록 공장에서 설정됩니다 .

기기의 압력이 PRV 에 대해 설정된 완화 압력보다 높은 경우 PRV 는 원치 않는 압력의 느린 방출을 제어합니다 . 올바른 PRV 는 연결된 장치에 대한 과도 압력 및 손상을 방지하는 데 도움이 됩니다 .

## **2.1.2.1 공압**

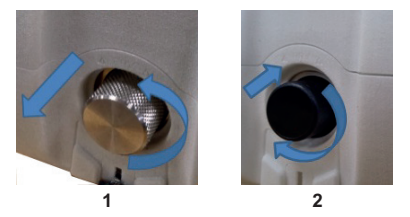

1. 블랭킹 플러그 또는 기존 PRV( 해당되는 경우 ) 를 분리합니다 .

**참고 :** PRV 를 보관하기 전에 깨끗하고 건조한 상태인지 확인합니다 .

2. DUT에 대해 올바른 압력 값을 지정한 깨끗하고 건조한 PRV 를 선택하고 단단히 고정합니다(손으로만 조임 ).
### **2.1.2.2 수압**

**주의 정상 작동 상태에서 DPI612 hFlexPro 에는 유압 액체가 포함되어 있습니다 . 흘러 넘치지 않도록 하려면 시스템을 밀봉하고 PRV 장착 전에 측면에 넣어줍니다 .**

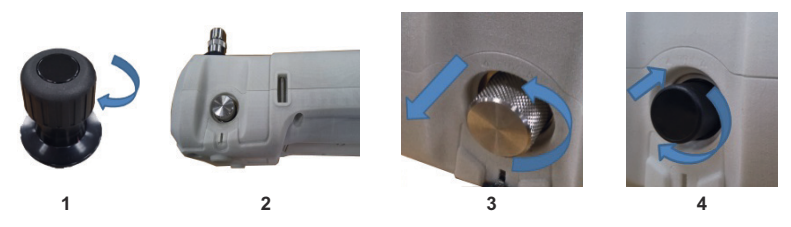

- 1. 시스템을 밀봉합니다 .
- 2. 기기를 측면에 넣습니다 .
- 3. 블랭킹 플러그 또는 기존 PRV( 해당되는 경우 ) 를 분리합니다 . 떨어진 유압 액체를 모으려면 용기에 넣습니다 .

**참고 :** PRV 를 보관하기 전에 깨끗하고 건조한 상태인지 확인합니다 .

4. DUT에 대해 올바른 압력 값을 지정한 깨끗하고 건조한 PRV 를 선택하고 단단히 고정합니다(손으로만 조임 ).

#### **2.1.3 압력 완화 밸브 설정**

PRV 는 레이블 ( 플라스틱 캡 ) 에 지정된 최대 압력에서 작동하도록 공장에서 설정됩니다 . 조정 가능한 범위에 대해서는 데이터시트를 참조하십시오 .

필요한 경우 다음 단계를 사용하여 완화 압력을 조정합니다 .

- 1. 해당 PM620 모듈을 연결합니다 .
- 2. PRV 끝에서 플라스틱 캡을 분리합니다 .
- 3. 압력 교정기를 사용해서 필요한 압력을 설정합니다 .
- 4. 압력 교정기의 압력이 새 PRV 압력 수준이면 PRV 가 작동할 때까지 조정 나사를 돌립니다 . 시계 반대 방향으로 돌리면 작동 압력이 줄어들고 , 시계 방향으로 돌리면 작동 압력이 늘어납니다 .
- 5. PRV 가 올바른 압력에서 작동할 때까지 3~4 단계를 반복합니다 . 그런 후 플라스틱 캡을 위치에 다시 끼웁니다 .

# **2.2 DPI612 pFlex 공압 작동**

**경고 가압 기체는 위험합니다 . 압력 장비를 연결하거나 분리하기 전에 모든 압력을 안전하게 방출하십시오 .**

**외부 압력 공급원을 DPI612 압력 교정기에 연결하면 위험합니다 . 내부 메커니즘에 따라서만 압력 교정기의 압력을 설정하고 제어하십시오 .**

#### <span id="page-37-0"></span>**2.2.1 소개**

이 섹션에서는 필요한 압력 또는 진공 작업을 위해 DPI612 pFlex 압력 교정기를 연결하고 사용하는 방법의 예를 제공합니다 .

시작하기 전에 :

- [' 안전 '](#page-2-0) 섹션을 읽고 이해해야 합니다 .
- 기기에 손상이 없고 누락된 품목이 없는지 확인하십시오 .

**참고 :** 제조업체에서 제공한 원본 부품만 사용하십시오 .

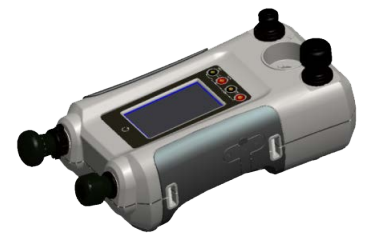

**그림 2**-**3: DPI612 pFlex 압력 교정기**

**2.2.2 진공 또는 압력 작업**

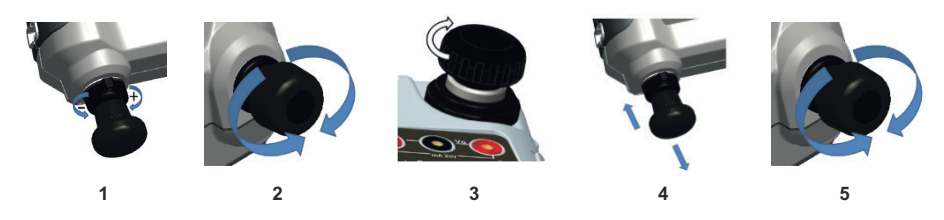

#### **2.2.2.1 진공 절차**

1. 진공 작업 (-) 으로 설정합니다 .

- 2. 절차 종료 시 볼륨을 위나 아래로 동일하게 조정하려면 볼륨 조정기를 작동 범위 중간까지 돌립니다 .
- 3. 시스템을 밀봉합니다 .
- 4. 펌프를 사용하여 최대 진공을 설정하거나 조정하려는 진공을 설정합니다 .
- 5. 진공을 조정합니다 . 줄이려면 시계 방향으로 돌리고 , 늘리려면 시계 반대 방향으로 돌립니다 .

#### **2.2.2.2 압력 절차**

1. 압력 작업 (+) 으로 설정합니다 .

- 2. 절차 종료 시 볼륨을 위나 아래로 동일하게 조정하려면 볼륨 조정기를 작동 범위 중간까지 돌립니다 .
- 3. 시스템을 밀봉합니다 .
- 4. 펌프를 사용하여 최대 압력을 설정하거나 조정하려는 압력을 설정합니다 .
- 5. 압력을 조정합니다 . 줄이려면 시계 방향으로 돌리고 , 늘리려면 시계 반대 방향으로 돌립니다 .

#### **2.2.3 압력 방출**

이 기기에서 모든 압력을 방출하려면 압력 방출 밸브를 시계 반대 방향으로 1 회전 엽니다 .

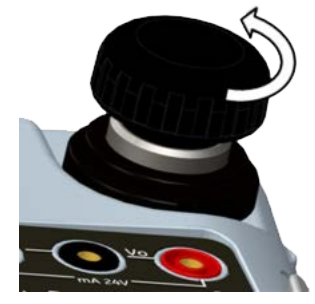

**그림 2**-**4: 압력 방출 밸브**

## **2.3 DPI612 pFlexPro 공압 작동**

**경고 가압 기체는 위험합니다 . 압력 장비를 연결하거나 분리하기 전에 모든 압력을 안전하게 방출하십시오 .**

**외부 압력 공급원을 DPI612 압력 교정기에 연결하면 위험합니다 . 내부 메커니즘에 따라서만 압력 교정기의 압력을 설정하고 제어하십시오 .**

#### **2.3.1 소개**

이 섹션에서는 필요한 압력 또는 진공 작업을 위해 DPI612 pFlexPro 압력 교정기를 연결하고 사용하는 방법의 예를 제공합니다 .

시작하기 전에 :

- [' 안전 '](#page-2-0) 섹션을 읽고 이해해야 합니다 .
- 기기에 손상이 없고 누락된 품목이 없는지 확인하십시오 .

**참고 :** 제조업체에서 제공한 원본 부품만 사용하십시오 .

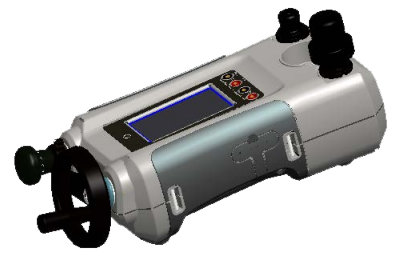

**그림 2**-**5: DPI612 pFlexPro 압력 교정기**

#### **2.3.2 진공 또는 압력 작업**

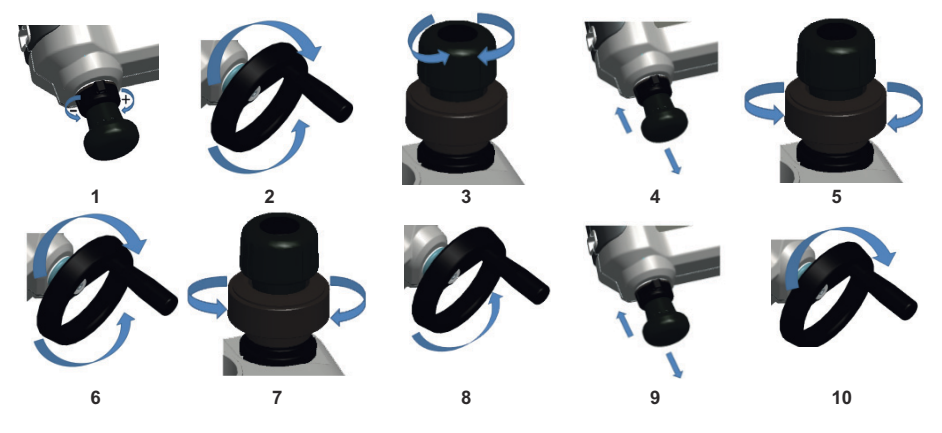

#### **2.3.2.1 진공 절차**

- 1. 진공 작업 (-) 으로 설정합니다 .
- 2. 절차 종료 시 볼륨을 위나 아래로 동일하게 조정하려면 볼륨 조정기를 작동 범위 중간까지 돌립니다 .
- 3. 시스템을 밀봉합니다 .
- 4. 펌프를 사용하여 최대 진공을 설정하거나 조정하려는 진공을 설정합니다 .
- 5. 진공을 조정합니다 . 줄이려면 시계 방향으로 돌리고 , 늘리려면 시계 반대 방향으로 돌립니다 .

#### **2.3.2.2 압력 절차**

- 1. 압력 작업 (+) 으로 설정합니다 .
- 2. 절차 종료 시 볼륨을 위나 아래로 동일하게 조정하려면 볼륨 조정기를 시계 반대 방향으로 완전히 돌립니다 .
- 3. 시스템을 밀봉합니다 .
- 4. 펌프를 사용하여 시스템에 최대 ≈ 10bar(145psi) 의 압력을 가합니다 .
- 5. 리필 밸브를 엽니다 (1 번 회전 ).
- 6. 볼륨 조정기로 압력을 늘립니다 .
- 7. 압력을 늘릴 때 이동 제한에 도달하면 리필 밸브를 닫습니다 .
- 8. 볼륨 조정기를 시계 반대 방향으로 완전히 감아줍니다 . 압력은 달라지지 않습니다 .
- 9. 펌프로 압력 메커니즘을 리필합니다 ( $\approx 15$  주기).
- 10. 압력이 늘어나기 시작할 때까지 볼륨 조정기를 시계 방향으로 감아줍니다 .
- 11. 필요한 압력이 될 때까지 7~10 단계를 계속 진행합니다 .

#### **2.3.3 압력 방출**

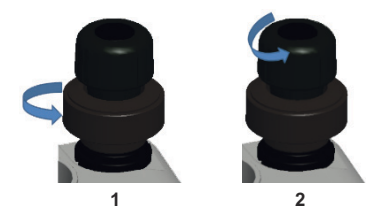

- 1. 리필 밸브를 시계 반대 방향으로 완전히 엽니다 .
- 2. 압력 방출 밸브를 시계 반대 방향으로 엽니다 (1 번 회전 ).

### **2.4 DPI612 hFlexPro 유압 작동**

**경고 가압 기체와 액체는 위험하므로 , 압력 장비를 연결하거나 분리하기 전에 모든 압력을 안전하게 방출하십시오 .**

**작동 전에 시스템이 과도한 공기를 배출하는지 확인합니다 . 테스트 대상 품목의 볼륨이 큰 경우 압력 액체로 미리 채워 갇혀 있는 공기를 최소로 유지합니다 .**

**외부 압력 공급원을 DPI612 압력 교정기에 연결하면 위험합니다 . 내부 메커니즘에 따라서만 압력 교정기의 압력을 설정하고 제어하십시오 .**

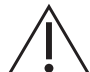

**주의 압력 교정기 손상을 방지하려면 압력 메커니즘에 먼지가 유입되지 않도록 하십시오 . 장비를 연결하기 전에 깨끗하게 유지합니다 .**

**압력 메커니즘에 얼음이 있으면 손상될 수 있습니다 . 온도가 4°C(39°F) 보다 낮으면 기기에서 모든 물을 배출합니다 .**

#### **2.4.1 소개**

이 섹션에서는 필요한 압력 작업을 위해 DPI612 hFlexPro 압력 교정기를 연결하고 사용하는 방법의 예를 제공합니다

시작하기 전에 :

- [' 안전 '](#page-2-0) 섹션을 읽고 이해해야 합니다 .
- 기기에 손상이 없고 누락된 품목이 없는지 확인하십시오 .

**참고 :** 제조업체에서 제공한 원본 부품만 사용하십시오 .

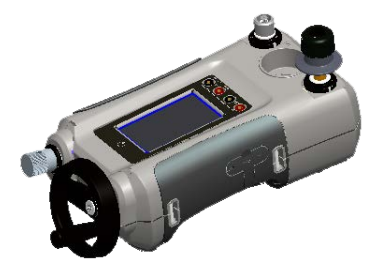

**그림 2**-**6: DPI612 hFlexPro 압력 교정기**

### **2.4.2 처음 사용**

DPI612 hFlexPro 압력 교정기를 처음 사용하는 경우 올바른 유압 액체로 저장소를 채웁니다 . 압력 스테이션을 채우고 프라이밍합니다 .

광천수 또는 광유 (ISO 점도 등급 ≤ 22) 를 채웁니다 .

#### **2.4.3 펌프 채우기 및 프라이밍**

이 절차를 시작하기 전에 센서 및 테스트 포트가 명확한지 확인합니다 .

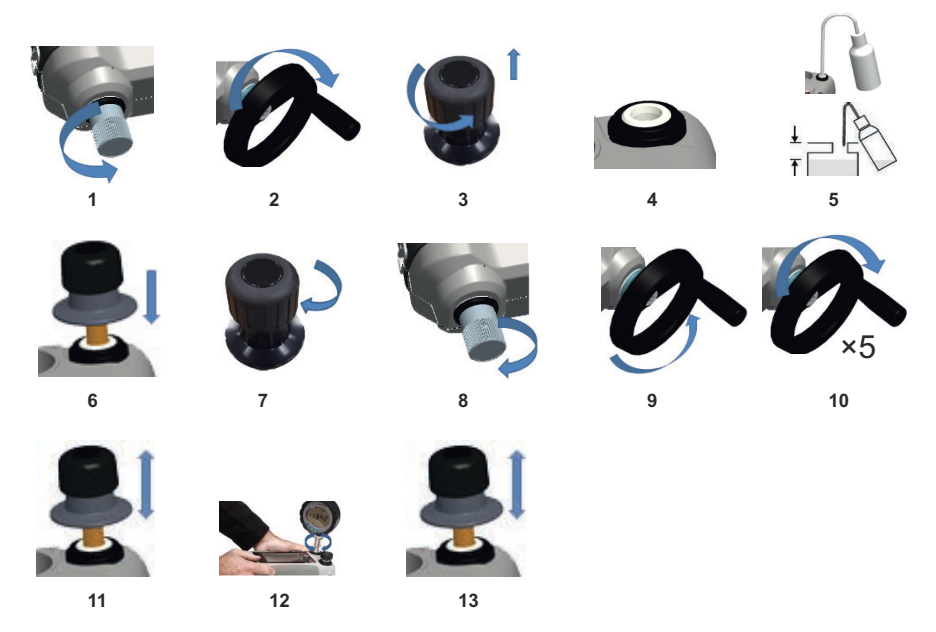

- 1. 리필 밸브를 시계 반대 방향으로 완전히 돌립니다 .
- 2. 볼륨 조정기를 시계 반대 방향으로 완전히 돌립니다 .
- 3. 방출 밸브 스템을 시계 반대 방향으로 완전히 돌립니다 .
- 4. 프라이밍 펌프 피스톤 / 방출 밸브 스템 어셈블리를 분리합니다 .
- 5. 권장되는 액체를 사용해서 상단부터 ≈ 25mm(1 인치 ) 까지 저장소를 채웁니다 .
- 6. 프라이밍 펌프 피스톤 / 방출 밸브 스템 어셈블리를 다시 끼웁니다 .
- 7. 방출 밸브 스템을 시계 방향으로 완전히 돌립니다 .
- 8. 손가락으로 더 이상 돌아가지 않을 때까지 리필 밸브를 시계 방향으로 완전히 돌립니다 .
- 9. 볼륨 조정기를 시계 방향으로 완전히 돌립니다 .
- 10. 볼륨 조정기를 시계 방향으로 5 번 돌립니다 .
- 11. 공기가 배출되고 테스트 포트에 액체가 보일 때까지 프라이밍 펌프를 작동합니다 .
- 12. DUT 를 테스트 포트에 맞추고 기존 어댑터 또는 해당 ' 빠른 장착 ' 어댑터와 해당 씰을 사용합니다 .
- 13. 프라이밍 펌프를 작동하고 최대 압력 10bar(145psi) 가 될 때까지 시스템을 프라이밍합니다 .

#### **2.4.4 유압 액체 다시 채우기**

테스트 중인 장치에 액체 용량이 많아진 경우 또는 때때로 유압 액체를 다시 채워야 합니다 . DPI612 에서는 언제든지 이 작업을 수행할 수 있습니다 .

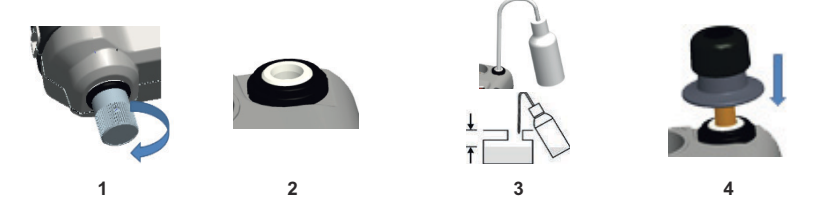

- 1. 테스트 포트 및 압력 모듈 연결 장치에서 모든 압력을 봉인하려면 리필 밸브를 닫습니다 .
- 2. 유압 방출 밸브를 분리합니다 .
- 3. 동일한 액체를 사용해서 상단부터 ≈ 25mm(1 인치 ) 까지 저장소를 리필합니다 .
- 4. 시스템을 밀봉하고 정상적인 압력 절차를 계속 진행합니다 .

#### **2.4.5 프라이밍 순서**

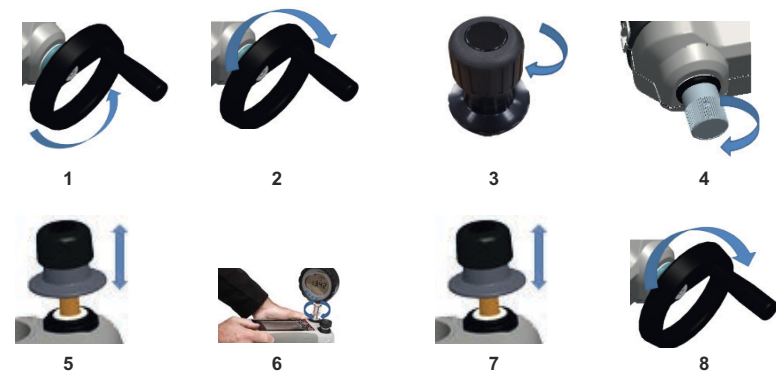

- 1. 볼륨 조정기를 시계 반대 방향으로 돌립니다 . ( 섹션 [1.10.6.3](#page-22-0) 참조 )
- 2. 볼륨 조정기를 시계 방향으로 10 번 돌립니다 .
- 3. 방출 밸브를 닫습니다 .
- 4. 손가락으로 더 이상 돌아가지 않을 때까지 리필 밸브를 시계 방향으로 닫습니다. (섹션 [1.10.7.2](#page-23-0) 참조)
- 5. 열린 테스트 포트 / 호스 끝에서 액체가 나오는 것이 확인될 때까지 프라이밍 펌프를 작동합니다 .
- 6. DUT 를 열린 테스트 포트 / 호스 끝에 연결합니다 .
- 7. 프라이밍 펌프를 작동하고 최대 압력 10bar(145psi) 가 될 때까지 시스템을 프라이밍합니다 .
- 8. 볼륨 조정기 및 리필 밸브를 작동하여 필요한 압력을 얻습니다 . ( 섹션 [2.4.6](#page-43-0) 참조 )

**참고 :** 긴 호스를 프라이밍하는 경우 호스의 열린 끝을 수직으로 유지하여 갇히는 공기를 줄입니다 .

### 2 장 . 작동

#### <span id="page-43-0"></span>**2.4.6 공압 압력 적용**

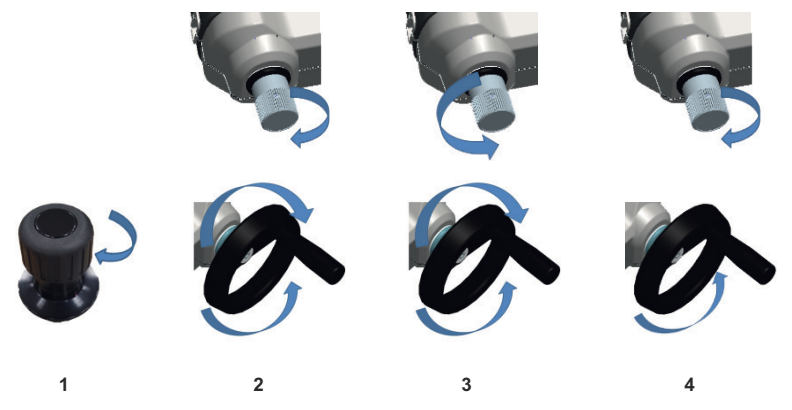

- 1. 시스템을 밀봉합니다 .
- 2. 리필 밸브를 닫은 다음, 압력이 증가하기 시작할 때까지 볼륨 조정기를 시계 방향으로 완전히 감았다가 다시 시계 반대 방향으로 감습니다 .

필요한 압력이 될 때까지 또는 완전 제어 상태가 될 때까지 시계 방향 / 시계 반대 방향 시퀀스를 계속한 후 3 단계로 이동합니다 .

시계 반대 방향 작동은 압력 메커니즘을 리필하지만 테스트 중인 장치 또는 PM620 모듈 ( 해당되는 경우 ) 의 압력 변화는 없습니다 .

**참고 :** 고압에서는 핸들을 접은 상태로 휠을 더 쉽게 돌릴 수 있습니다 .

- 3. 완전 제어를 위해서는 리필 밸브를 엽니다 (1 번 회전 ). 이제 볼륨 조정기를 사용하여 압력을 늘리거나 (+) 줄일 수 있습니다 (-).
- 4. 압력을 늘렸으며 볼륨 조정기를 더 이상 움직일 수 없는 상태가 되면 리필 밸브를 다시 닫고 볼륨 조정기를 완전히 감아줍니다 .
- 5. 필요한 압력이 될 때까지 2~4 단계를 계속 진행합니다 .

### <span id="page-43-1"></span>**2.4.7 공압 압력 방출**

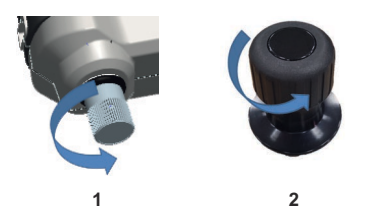

- 1. 리필 밸브를 시계 반대 방향으로 완전히 엽니다 .
- 2. 압력 방출 밸브를 시계 반대 방향으로 엽니다 (1 번 회전 ).

#### **2.4.8 과도한 유압 액체 배출**

압력 절차 동안 더 많은 유압 액체를 추가하는 경우 압력 절차가 완료될 때 장치에서 이 액체를 배출합니다 . **참고 :** 안전하며 오염될 위험이 없는 경우 유압 액체를 장치 내에 유지할 수 있습니다 .

#### **2.4.8.1 준비**

장치에서 액체를 배출하려면 다음이 권장됩니다 .

- 적절한 피부 및 눈 보호
- 유압 액체를 담을만큼 충분히 크고 작업 표면의 오염을 방지하는 용기
- 기기 및 영역을 깨끗하게 유지하기 위한 적절한 물질

#### **2.4.8.2 절차**

- 1. 압력을 방출합니다 ( 섹션 [2.4.7](#page-43-1)).
- 2. 장치를 분리하되 ( 섹션 [2.1.1\)](#page-34-0) DPI612 hFlexPro 에 액체가 흐르지 않도록 합니다 .
- 3. 필요한 경우 테스트 중인 장치에서 유압 액체를 배출합니다 .

**참고 :** 유압 액체를 제거하려면 모든 현지 의료 및 안전 절차를 따릅니다 .

#### **2.4.9 모든 유압 액체 배출**

다음과 같은 상황에서 DPI612 hFlexPro 압력 교정기에서 유압 액체를 완전히 배출해야 합니다 .

- 물을 사용하고 있으며 보관 또는 작동 온도가 4°C(39°F) 보다 낮아지게 될 경우
- 장기간 보관하는 경우
- 유압 액체에 원치 않는 물질이 들어 있는 경우

#### **2.4.9.1 준비**

기기에서 액체를 배출하려면 다음이 권장됩니다 .

- 적절한 피부 및 눈 보호
- 유압 액체를 담을만큼 충분히 크고 작업 표면의 오염을 방지하는 용기
- 기기 및 영역을 깨끗하게 유지하기 위한 적절한 물질

#### **2.4.9.2 절차**

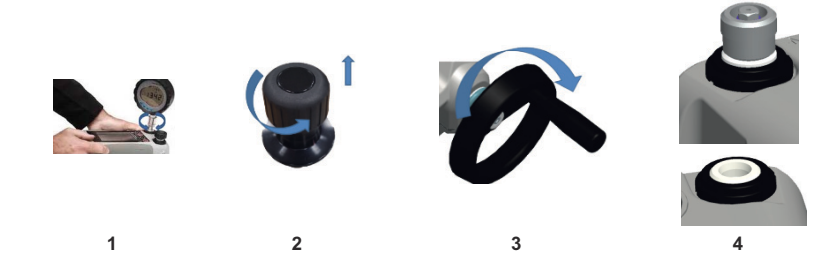

- 1. 해당되는 경우 압력을 방출하고 ( 섹션 [2.4.7\)](#page-43-1) 장치를 분리합니다 ( 섹션 [2.1.1](#page-34-0)).
- 2. 유압 방출 밸브를 분리합니다 .
- 3. 볼륨 조정기 휠을 시계 방향으로 완전히 감습니다 . 이렇게 하면 압력 메커니즘에서 액체가 이동됩니다 .
- 4. 기기 아래에 용기를 놓은 다음 , 모든 액체가 방출될 때까지 기기를 수직으로 기울입니다 . 유압 액체를 제거하려면 모든 현지 의료 및 안전 절차를 따릅니다 .

**참고 :** 압력 방출 밸브의 테스트 포트 및 연결 장치에서 액체가 유출됩니다 .

5. 원치 않는 물질을 포함하는 액체를 방출하려면 시스템을 리필하고 3~4 단계를 반복합니다 . **참고 :** 오염을 방지하려면 기기에 한 가지 종류의 유압 액체만 사용합니다 .

# **2.5 교정기 작동**

#### <span id="page-45-0"></span>**2.5.1 기본 교정기 작동**

1. 다음을 선택합니다 .

DASHBOARD >>  $\leftrightarrow$  CALIBRATOR

 $2.$  측정 및 공급 기능을 변경하려면 교정기 애플리케이션 화면에서  $\overline{\rm D}$  버튼을 선택하여 작업 (TASK) 메뉴를 시작합니다. 작업(TASK) 메뉴에서 교정기(CALIBRATOR)를 선택하여 일반 테스트에 적합한 미리 구성된 작업 라이브러리에서 선택합니다 .

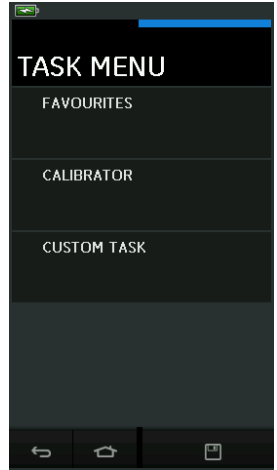

**그림 2**-**7: 작업 (Task) 메뉴**

#### **2.5.1.1 작업 저장**

작업 (TASK) 메뉴 내에서 언제든지 $\boxed{\square}$  작업 저장 (Save Task) 을 선택하여 현재의 활성 상태 작업을 즐겨찾기 (FAVOURITES) 에 저장할 수 있습니다 .

**참고 :** 현재 교정기 창에 활성화된 것은 저장된 기능으로 , 선택한 작업이 아닙니다 . 선택한 작업을 즐겨찾기에 복사하려면 작업 복사를 참조하십시오 .

#### **2.5.1.2 교정기**

1. 작업 (TASK) 메뉴에서 교정기 (CALIBRATOR) 를 선택합니다 .

그러면 사용자가 일반적으로 사용되는 기능 조합 중에서 원하는 작업을 선택할 수 있습니다 .

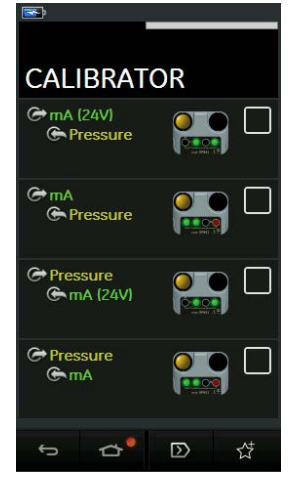

**그림 2**-**8: 교정기**

2. 해당하는 텍스트 또는 다이어그램을 터치하여 필요한 기능을 선택합니다 . DPI612 이 해당 기능을 설정하고 주 교정기 (Calibrator) 화면으로 돌아갑니다 .

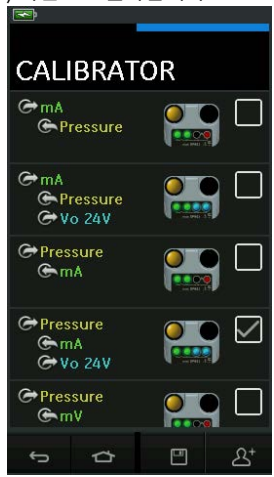

**그림 2**-**9: 선택한 옵션이 있는 교정기**

3. 그림 2-9 에 표시된 대로 선택한 다음  $\overline{\Delta}^\texttt{t}$ 작업 복사 (Copy Task) 를 선택하여 기능을 즐겨찾기 (FAVOURITES) 에 복사할 수 있습니다 . 필요한 작업을 기본 작업으로 사용할 수 없는 경우 맞춤 작업 (CUSTOM TASK) 을 사용하여 새 작업을 만들어야 합니다 .

# **2.5.1.3 즐겨찾기**

1. 작업 (TASK) 메뉴에서 즐겨찾기 (FAVOURITES) 를 선택하면 저장됨 (SAVED) 및 복사됨 (COPIED) 작업을 모두 선택할 수 있습니다 .

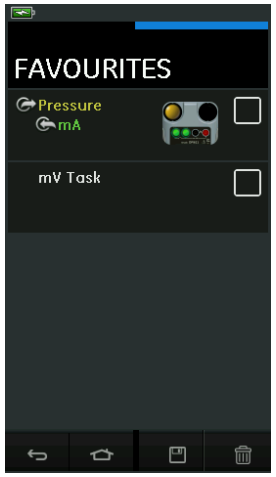

**그림 2**-**10: 즐겨찾기**

- 2. 해당하는 텍스트 또는 다이어그램을 터치하여 필요한 기능을 선택합니다 . DPI612 이 해당 기능을 설정하고 주 교정기 (Calibrator) 화면으로 돌아갑니다 .
- 3. 작업은 삭제 (DELETE) 를 선택하여 삭제할 수 있습니다 .

#### **2.5.1.4 맞춤 작업**

1. 작업 메뉴 (TASK MENU) 에서 맞춤 작업 (CUSTOM TASK) 옵션을 선택합니다 .

그러면 전기 (Electrical), 압력 (Pressure) 및 USB(IDOS) 채널을 설정할 수 있습니다 .

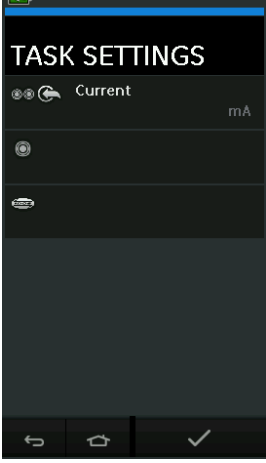

**그림 2**-**11: 작업 설정 (Task Settings) 메뉴**

 $2.$   $\circled{2}$   $\circled{3}$ 을 선택하여 채널 설정 (CHANNEL SETTINGS) 메뉴를 시작합니다.

 $\bigcirc$ 은 압력 측정에 사용됩니다. ([섹션](#page-56-0) 2.6 참조)

 $\overline{\left(\!\overline{\textbf{pos}}\!\right)}$ 은 외장 IDOS 센서에 사용됩니다 . ( [섹션](#page-58-0) 2.7 참조 )

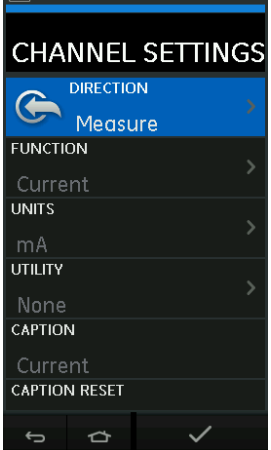

**그림 2**-**12: 채널 설정 (Channel Settings) 메뉴**

- 3. 측정할 채널을 설정합니다 .
	- $\cdot$  방향 (DIRECTION) 은 선택한 기능의  $\bigoplus$  공급 또는  $\bigoplus$  측정을 선택합니다 .
	- 기능 (FUNCTION) 은 필요한 기능을 선택합니다 .

( 예 : 전류 또는 전압 ). 더 많은 옵션을 보려면 디스플레이를 아래에서 위로 스와이프하여 메뉴를 아래로 스크롤합니다 .

- 단위 (UNITS) 는 필요한 단위 유형 ( 예 : Volts, Amps) 을 선택합니다 . 특정 기능에서 사용할 수 있는 단위 유형이 하나만 있을 수 있습니다 .
- 유틸리티 (UTILITY) 는 필요한 유틸리티를 선택합니다 ( 자세한 내용은 섹션 [2.5.2](#page-49-0) 참조 ).
- 캡션 (CAPTION) 에서는 필요한 경우 캡션을 변경할 수 있습니다 .
- 캡션 재설정 (CAPTION RESET) 에서는 캡션을 재설정할 수 있습니다 .
- 모든 설정을 선택했으면 화면 하단의 ✔ 버튼을 눌러 작업 설정 (TASK SETTINGS) 화면으로 돌아갑니다 .
- 또한 설정을 지정하려면 사용자가 작업 설정 (TASK SETTINGS) 메뉴에서 ✔️ 버튼을 눌러야 합니다 .
- 다른 채널이 필요한 경우 위의 단계를 반복합니다 .

#### <span id="page-49-0"></span>**2.5.2 기능 유틸리티 옵션 설정**

각 기능에 대해 하나의 유틸리티만 활성화할 수 있습니다 . 모든 공급 및 측정 기능에 연결된 유틸리티가  $\Omega$ 는 것은 아닙니다 . 모든 옵션에서  $\Omega$  버튼을 누르면 대한 추가 판독값이 재설정됩니다 .

#### **2.5.2.1 최대 / 최소 / 평균**

 $\sqrt{2}$  최대 / 최소 / 평균 유틸리티는 측정 기능에만 사용할 수 있습니다 .

표시되는 추가 값에는 입력 신호의 최대 , 최대 및 평균 값이 표시됩니다 .

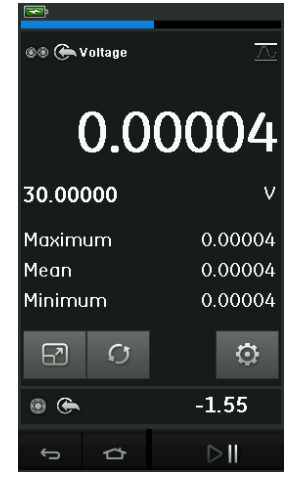

**그림 2**-**13: 최대 / 최소 / 평균 예**

#### **2.5.2.2 스위치 테스트**

 $\sim$  ^ 스위치 테스트 유틸리티는 압력 기능에 사용할 수 있습니다 .

표시되는 추가 값은 기기가 스위치 열림 및 닫힘을 감지할 때의 신호 값 ( 측정 또는 공급 ) 을 보여줍니다 . 두 값의 차이가 해당 스위치의 히스테리시스 값으로 표시됩니다 . 이 유틸리티를 램프 자동화 기능과 함께 사용하면 , 상승 신호 시 스위치가 상태를 변경하고 하강 신호 시 스위치가 원래 상태로 돌아가도록 할 수 있습니다 .

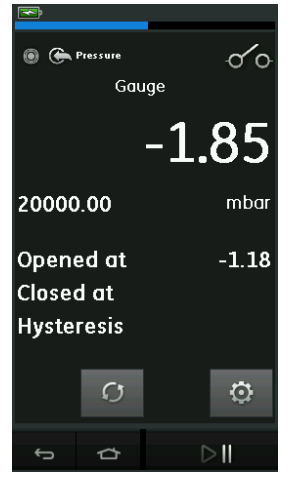

**그림 2**-**14: 스위치 테스트 예**

#### **2.5.2.3 완화 밸브**

 $\sqrt{2}$  와화 밸브 유틸리티는 측정 기능에만 사용할 수 있습니다 .

이 유틸리티는 입력이 정의된 임계값에 도달할 때 응답이 단절되는 회로 또는 메커니즘을 테스트합니다 . 이 유틸리티를 사용해 작동 모드(상승 또는 하강)를 선택할 수 있습니다. 이 유틸리티는 입력 신호가 도달할 수 있는 최대값 및 최소값을 나타내는 추가 값을 표시합니다 .

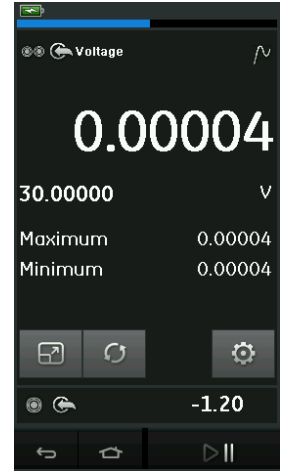

**그림 2**-**15: 완화 밸브 예**

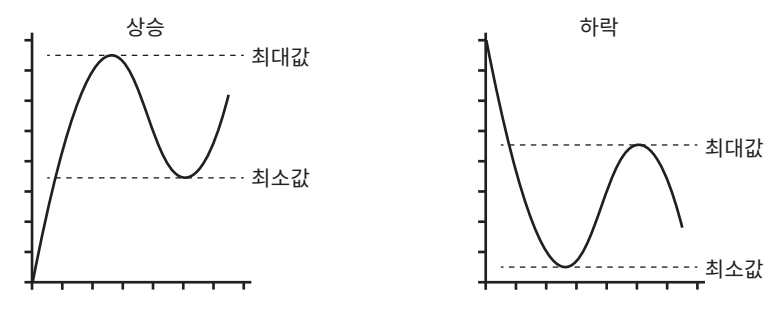

**그림 2**-**16: 완화 밸브 유틸리티**

#### **2.5.3 측정 표시 옵션**

여러 채널을 사용 중인 경우 다음과 같이 교정기 화면에 두 개의 표시 보기가 나타납니다 .

• 그림 2-17 에는 선택한 모든 채널의 접힌 보기가 나와 있습니다 .

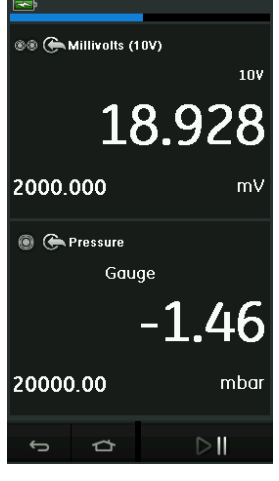

**그림 2**-**17: 교정기 창 - 접힌 보기**

그림 2-18 에는 선택한 채널의 펼친 보기가 나와 있고 나머지 채널을 최소화되어 있습니다.

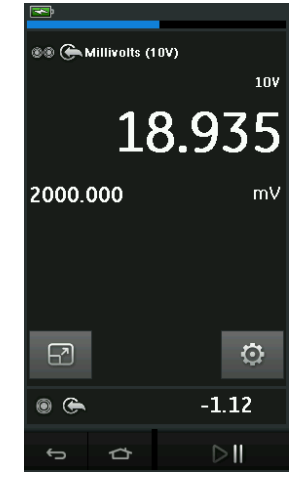

**그림 2**-**18: 교정기 창 – 펼친 보기**

사용자는 펼친 보기로 표시하려는 채널을 눌러 표시 옵션을 변경할 수 있습니다 .

 $\overline{[A]}$ 을 서택하면 모든 채널이 접힌 보기로 표시됩니다.

**2.5.4 예시 절차**

#### **2.5.4.1 예시 절차 : 내부 루프 전원으로 전류 측정 또는 공급**

그림 2-19 은 내부 루프 전력으로 전류를 측정하거나 공급할 수 있는 CH1 설정을 보여줍니다 .

**참고 :** 루프 드라이브는 DPI612 전면에 있는 두 개의 빨간색 단자에 연결하여 전류 (24V) 를 전기 기능으로 활성화하면 제공됩니다 .

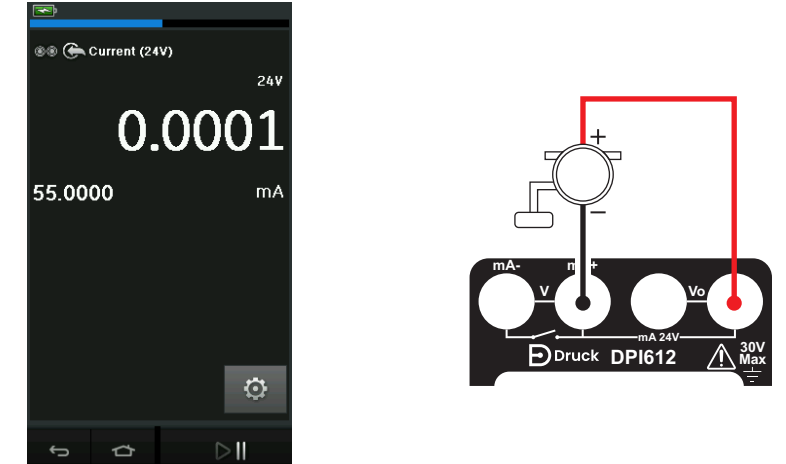

**그림 2**-**19: CH1 에서 전류 측정 범위 ± 55 mA**

- 1. 해당하는 소프트웨어 옵션을 설정합니다 .
- 2. 전기 연결을 완료하고 측정 작업 또는 공급 작업을 계속합니다 .
- 3. 공급만 해당 ( 자동화 ): 해당하는 출력 값을 설정합니다 .

### **2.5.4.2 예시 절차 : 전압 측정**

그림 2-20 는 DC 전압 (±30V) 또는 DC mV(±2000mV) 를 측정할 수 있는 CH1 설정을 보여줍니다 .

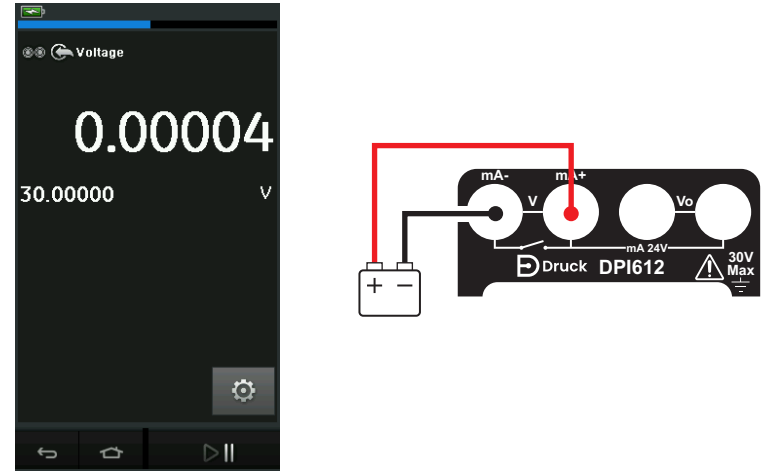

#### **그림 2**-**20: CH1 에서 DC V 또는 DC mV 측정**

- 1. 해당하는 소프트웨어 옵션을 설정합니다 .
- 2. 전기 연결을 완료하고 측정 작업을 계속합니다 .

## **2.5.4.3 예시 절차 : 외부 루프 드라이브로 전류 측정 또는 공급**

그림 2-21 및 그림 2-22 는 외부 루프 전력으로 전류를 측정 (±55 mA) 하거나 공급 (0~24 mA) 하기 위한 설정 방법을 보여줍니다 .

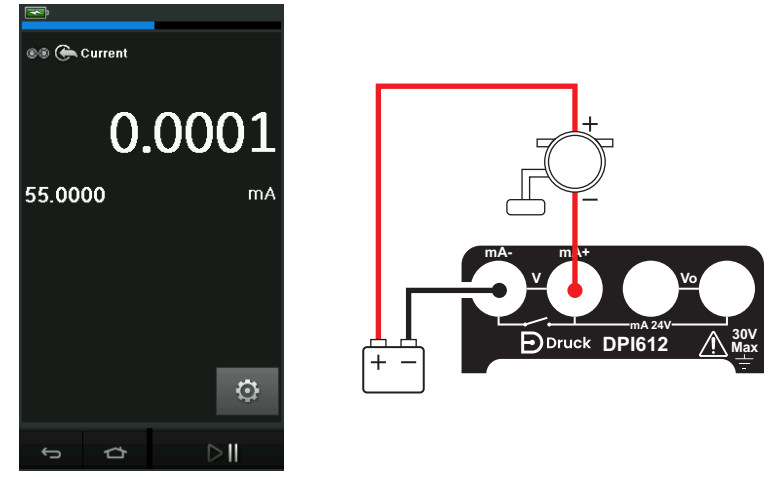

**그림 2**-**21: 외부 루프 전력으로 전류 측정 ( 범위 : ±55mA)**

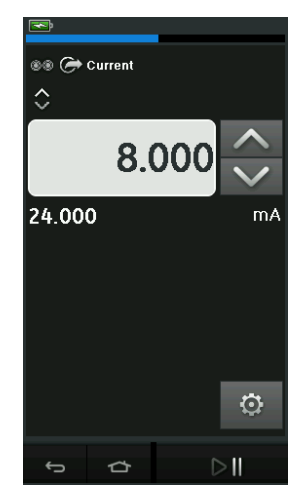

**그림 2**-**22: 외부 루프 전력으로 전류 공급 ( 범위 : 0~24 mA)**

- 1. 해당하는 소프트웨어 옵션을 설정합니다 .
- 2. 전기 연결을 완료하고 측정 작업 또는 공급 작업을 계속합니다 .
- 3. 공급만 해당 ( 자동화 ): 해당하는 출력 값을 설정합니다 .

### **2.5.4.4 예시 절차 : 스위치 테스트**

스위치 테스트는 압력 기능을 선택한 경우에만 유효합니다 .

스위치 테스트를 설정하면 소프트웨어는 전기 채널을 스위치 테스트 기능으로 설정합니다 .

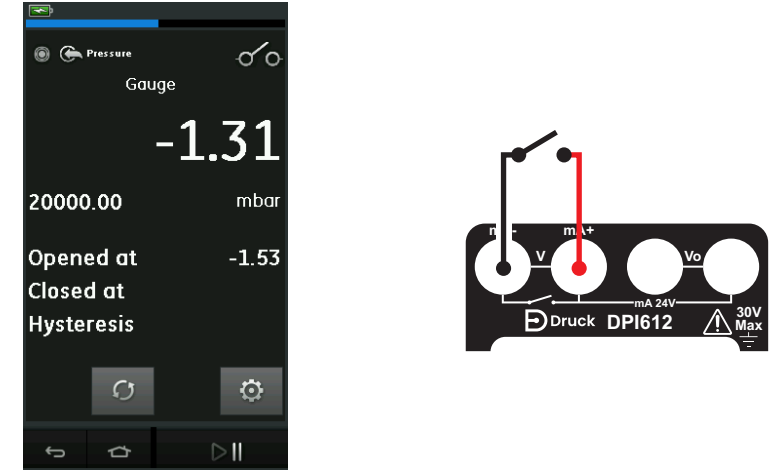

**그림 2**-**23: 스위치 테스트**

**참고 :** 이미 전기 기능을 선택한 경우 자동으로 비활성화됩니다 . 디스플레이에 다음 화면 메시지가 표시됩니다 .

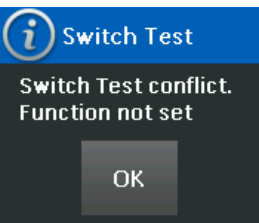

#### **2.5.4.5 예시 절차 : 내부 전압 공급으로 전압 측정**

그림 2-24 에는 저항 브리지 등에 사용하기 위해 내부 전압 공급을 사용하여 DC 전압 (±30V) 또는 DC mV(±2000mV) 를 측정하기 위한 CH1 설정이 나와 있습니다 .

**참고 :** 내부 전압은 DPI612 전면에 있는 Vo 단자에 연결하여 볼트 (10V) 또는 밀리볼트 (10V) 를 전기 기능으로 활성화하면 제공됩니다 .

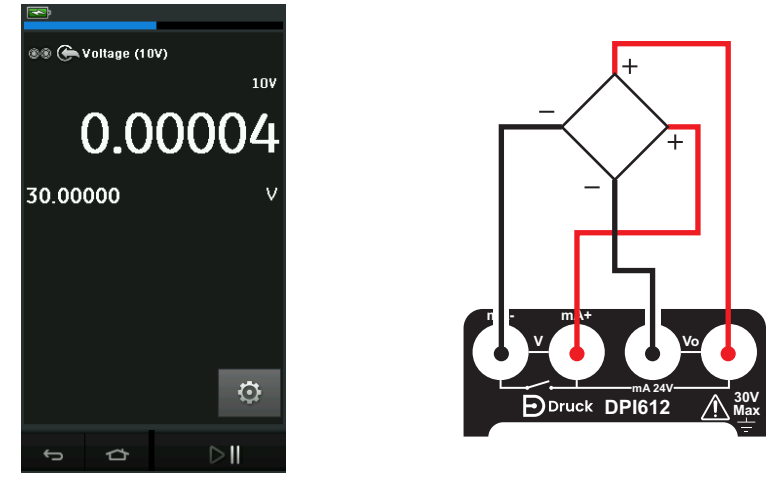

**그림 2**-**24: CH1 에서 DC V(10V) 또는 DC mV(10V) 측정**

- 1. 해당하는 소프트웨어 옵션을 설정합니다 .
- 2. 전기 연결을 완료하고 측정 작업을 계속합니다 .

# <span id="page-56-0"></span>**2.6 압력 교정**

압력 작업 (PRESSURE TASKS) 은 작업 (TASK) 메뉴에서 사용할 수 있습니다 . 자세한 내용은 섹션 [2.5.1](#page-45-0) 에서 확인하십시오 .

해당하는 텍스트 또는 다이어그램을 터치하여 필요한 기능을 선택합니다 . DPI612 가 해당 기능을 설정하고 교정기 (CALIBRATOR) 화면으로 돌아갑니다 .

압력 기능은 맞춤 작업 (CUSTOM TASK) 기능을 통해서도 선택할 수 있습니다 . 자세한 내용은 섹션 2.5.1.4 에서 확인하십시오 .

필요한 경우 단위 또는 기능을 변경합니다 . 필요한 경우 기능의 유틸리티를 설정합니다 .

- 최대 / 최소 / 평균
- 스위치 테스트
- 완화 밸브

• 누설 테스트

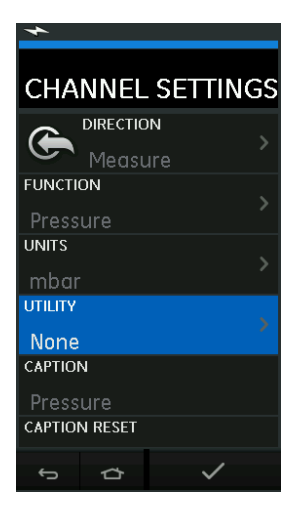

**그림 2**-**25: 채널 설정**

**참고 :** 단위(UNITS) 및 유틸리티 (UTLILITIES)는 맞춤 작업 (CUSTOM TASK) 에서 해당 기능을 선택하여 액세스할 수 있습니다 .

#### **2.6.1 누설 테스트 설정**

누설 테스트 유틸리티는 압력 측정 모드에서만 사용할 수 있습니다 .

이 유틸리티로 시스템의 누설을 계산하는 테스트를 수행할 수 있습니다 .

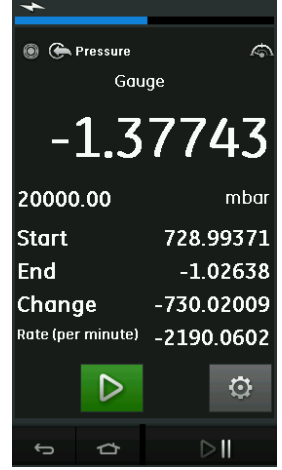

**그림 2**-**26: 누설 테스트 예**

누설 테스트를 구성하려면 다음을 수행합니다 .

1. 유틸리티를 누설 테스트로 설정합니다 .

다음을 선택합니다 .

SETTINGS >> LEAK TEST

2. 다음 기간을 설정합니다 .

대기 시간(WAIT TIME): 테스트가 시작될 때까지의 대기 시간으로, 시간:분:초(hh:mm:ss) 형식으로 표시됩니다 .

테스트 시간 (TEST TIME): 누설 테스트의 시간으로 , 시간 : 분 : 초 (hh:mm:ss) 형식으로 표시됩니다 .

 $3.$   $\Box$  을 사용하여 누설 테스트를 시작합니다.

4. 을 사용하여 누설 테스트를 중지합니다 .

#### **2.6.2 압력 모듈을 0 으로 설정**

SETTINGS >> ZERO >> ZERO

이 옵션을 사용하여 사용 중인 압력 모듈에 새로운 0 압력 값을 입력합니다 . 다음 조건 내에서 센서 조정이 허용됩니다 .

• 조정 ≤ 10% FS 양극 압력 값 ( 센서 )

**참고 :** 0 으로 임시 조정하려면 테어 (Tare) 기능을 사용하십시오 .

#### **2.6.3 오류 표시**

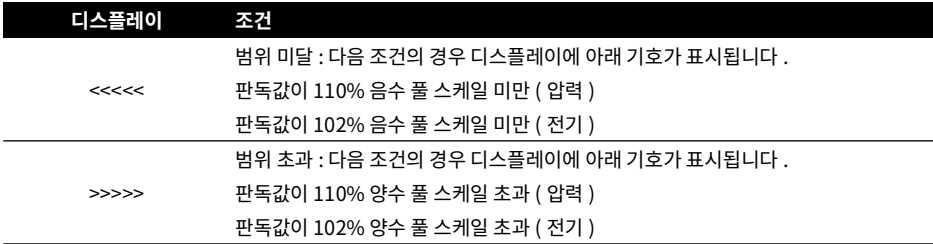

디스플레이에 <<<<<( 범위 미달 ) 또는 >>>>>( 범위 초과 ) 가 표시될 경우 :

- a. 범위가 올바른지 확인합니다 .
- b. 모든 관련 장비와 연결을 사용할 수 있는지 확인합니다 .

# <span id="page-58-0"></span>**2.7 압력 측정 : IDOS 옵션**

선택적 품목 . An IDOS UPM( 범용 압력 모듈 ) 은 IDOS( 지능형 디지털 출력 센서 ) 기술을 사용하여 적용된 압력을 측정하고 IDOS 기기에 데이터를 제공합니다 . IDOS 모듈을 사용하기 전에 지침 설명서 K0378 을 참조하십시오 .

IDOS 모듈을 Druck DPI612 에 연결하려면 IO620-IDOS-USB 어댑터를 사용하십시오 .

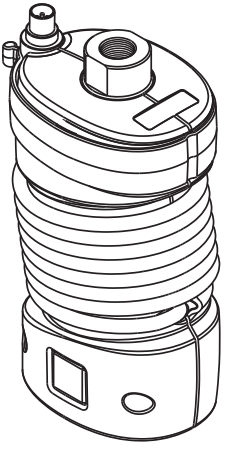

**그림 2**-**27: IDOS 모듈**

### **2.7.1 IDOS 옵션 조립 지침**

- 1. IO620-IDOS-USB 어댑터의 한쪽 끝을 IDOS 모듈에 연결합니다 .
- 2. USB 케이블의 타입 A 끝을 기기의 USB 소켓에 꽂고 타입 B 끝을 어댑터 (IO620-IDOS-USB) 에 꽂습니다 .
- 3. 기기의 전원을 켭니다 .
- 4. <sup>《1009</sup> IDOS 기호가 디스플레이 상단에서 깜박일 경우 IDOS 모듈과 교정기 사이에 통신이 이루어지고 있는 것입니다 .

#### **2.7.2 IDOS 기능 절차**

IDOS 모듈에 대한 절차는 내부 압력 센서의 절차와 같습니다 . 작업 (TASK) 메뉴에서 IDOS 모듈을 활성화합니다 .

- 1. IDOS 기능 ( 측정 또는 차압 )
- 2. 필요한 경우 기능의 단위를 변경합니다 .
- 3. 필요한 경우 기능의 유틸리티를 설정합니다 .
	- 최대 / 최소 / 평균
	- 스위치 테스트
	- 누설 테스트
	- 완화 밸브

IDOS 모듈의 설정 (Settings) 메뉴에는 다음 옵션이 포함되어 있습니다 .

- 단위
- 프로세스 ( 테어 , 알람 , 필터 , 플로 , 스케일 조정 )
- 영점 . 이 절차는 IDOS 모듈 또는 내부 압력 센서의 절차와 동일합니다 . 사용하기 전에 게이지 센서의 영점을 조정합니다 .
- 분해능 표시할 자릿수를 선택합니다 .

# **3. 데이터 로깅**

대시보드에서 ■ DATA LOGGING 옵션을 선택합니다 . 데이터 로깅 기능은 검토하거나 분석할 수 있도록 기기 판독값을 기록합니다 .

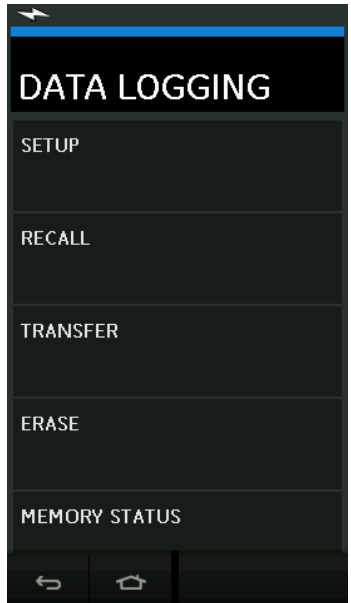

**그림 3**-**1: 데이터 로깅**

다음을 사용하여 데이터 파일을 검토할 수 있습니다 .

• RECALL( 불러오기 )

다음 방법으로 외부에서 데이터 파일을 처리할 수 있습니다 .

- TRANSFER( 전송 )
	- a. USB 플래시 드라이브로 전송합니다 .
	- b. 직렬 포트를 통해 컴퓨터로 전송합니다 .

이 장에서는 데이터 로깅 기능을 사용하여 파일에 데이터를 기록하는 방법에 대해 설명합니다 . 데이터 로깅 모드에서는 모든 활성 채널의 디스플레이 데이터가 각 데이터 포인트에 저장됩니다 . 데이터는 다음 방법으로 저장할 수 있습니다 .

- a. 주기적으로 저장
- b. 키를 누를 때 저장

데이터 로깅이 중지될 때까지 데이터가 장치에 연결된 내장 메모리 또는 USB 플래시 드라이브에 저장됩니다 .

# **3.1 설정**

시작하기 전에 모든 채널을 올바른 기능으로 설정하십시오 . ([2 장](#page-34-1) 참조 ). 데이터 로깅 기능에 액세스하려면 다음을 수행합니다 .

DASHBOARD >> **E** DATA LOGGING >> SETUP

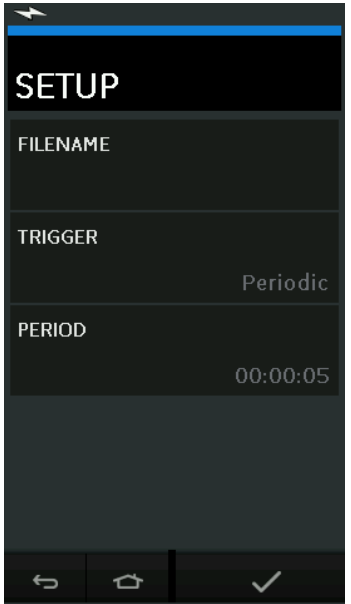

**그림 3**-**2: 데이터 로깅 설정 화면**

• FILENAME( 파일명 )

파일 이름을 입력합니다 ( 최대 10 자 ).

• TRIGGER( 트리거 )

다음 중 하나를 선택합니다 .

- a. Key Press( 키를 누를 때 저장 버튼을 누를 때마다 데이터 포인트를 하나씩 기록 )
- b. Periodic( 주기적으로 저장 설정된 시간 간격으로 데이터 포인트를 하나씩 기록 )
- PERIOD( 기간 )

이 옵션은 주기적인 데이터 로깅의 시간 간격을 설정하는 데 사용됩니다 . 데이터 로깅 모드를 시작하려면 다음을 수행합니다 .

- 1. 적절한 옵션을 선택하고 데이터 로그 파일의 파일 이름을 입력합니다 . **참고 :** 파일 이름을 입력하기 전에 먼저 대상 (INTERNAL 또는 USB FLASH DRIVE) 을 선택해야 합니다 .
- $2.$   $\checkmark$  버튼을 선택합니다.

# **3.2 작동**

Periodic 모드에서 데이터 로깅을 시작하려면 ' 로깅 시작 (Start Logging)' ◀☺┛ 버튼을 누릅니다 .

Kev Press 모드에서는 사용자가 로그 (log) 버튼 ← 을 누를 때마다 데이터 포인트가 기록됩니다 .

데이터 로깅을 중지하려면  ${\mathsf X}$ 을 선택합니다 .

판독값이 기록될 때마다 데이터 로깅 표시기 ●가 깜박여 데이터가 기록되었음을 나타냅니다 .

# **3.3 파일 검토**

DASHBOARD >> **e** DATA LOGGING >> RECALL

데이터 파일을 포인트별로 확인하려면 다음을 수행합니다 .

- 1. 파일명 (Filename) 버튼을 눌러 데이터 파일의 목록을 표시합니다 .
- 2. 표시할 파일을 선택합니다 .
- $3.$   $\checkmark$  을 눌러 데이터 디스플레이를 표시합니다.
- 4. 디스플레이에서 한 데이터 포인트 앞으로 이동하려면 다음 로그 (Next Log)  $\boxed{\phantom{p}}$  버튼을 누릅니다. **참고 :** 화면 오른쪽 상단에 데이터 포인트 번호 시퀀스가 표시됩니다 .( 예 : 4 /100).
- 5. 한 데이터 포인트 뒤로 이동하려면 이전 로그 (Previous Log) 버튼  $\overline{\text{O}}$ 을 누릅니다.
- 6. 화면을 종료합니다 .

# **3.4 파일 관리**

데이터 로그 파일 관리 옵션은 다음과 같습니다 .

- TRANSFER( 전송 ) 데이터 로그 파일을 다른 컴퓨터에 업로드합니다 .
- ERASE( 지우기 ) 데이터 로그 파일을 삭제합니다 .
- MEMORY STATUS( 메모리 상태 ) 사용 가능한 메모리 용량을 표시합니다 .

## **3.4.1 전송**

다음과 같은 방법으로 데이터를 전송할 수 있습니다 .

- USB 플래시 드라이브 : 선택한 파일이 USB 플래시 드라이브의 루트 폴더에 기록됩니다 .
- USB 직렬 포트: 데이터를 텍스트 파일로 컴퓨터로 전송합니다. 통신 프로그램(예: Microsoft® Hyper Terminal) 을 사용하여 데이터를 수신할 수 있습니다 . 직렬 설정 시 사양은 다음과 같습니다 .

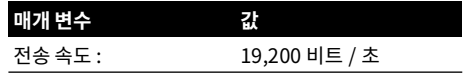

# 3 장 . 데이터 로깅

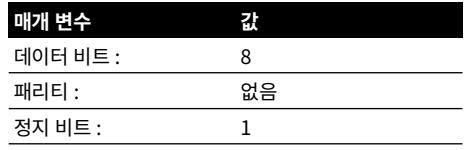

#### **3.4.2 지우기**

지우기 옵션은 다음과 같습니다 .

- ERASE ONE FILE( 단일 파일 지우기 ) 파일을 선택하고 화면 오른쪽 하단의 체크 표시를 눌러서 지웁니다 .
- CLEAR INTERNAL( 내부 파일 지우기 ) 모든 내부 파일을 지웁니다 .

#### **3.4.3 메모리 상태**

MEMORY STATUS 버튼에 다음 영역에서 사용 가능한 메모리 용량이 표시됩니다 .

- 내부
- USB 플래시 드라이브 ( 장착된 경우 )

#### **3.4.4 데이터 형식**

데이터 파일은 CSV( 쉼표로 구분된 값 ) 형식으로 생성됩니다 ( 그림 3-3 참조 ). 따라서 데이터를 스프레드시트로 가져올 수 있습니다 (예 : Microsoft® Excel). 데이터 파일의 첫 번째 섹션에는 다음 내용이 포함되어 있습니다 .

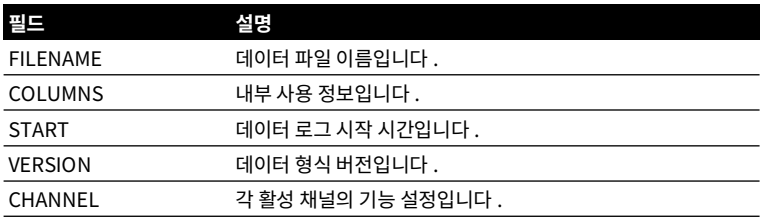

데이터 파일의 두 번째 섹션에는 다음 내용이 포함되어 있습니다 .

• 개별 제목

• 데이터 포인트 데이터

**그림 3**-**3: 예시 'csv' 데이터 로그 파일**

# **4. 문서화**

이 장에서는 Druck DPI612 교정기에서 사용할 수 있는 다음과 같은 문서화 기능에 대해 설명합니다 .

- ANALYSIS( 분석 )
- RUN PROCEDURE( 실행 절차 )

# **4.1 분석**

분석 기능은 두 개 이상의 DPI612 채널에서 판독값을 가져와 테스트 대상 장치의 전송 특성을 교정합니다 . 한 채널은 참조 채널로 , 다음과 같이 사용됩니다 .

- 입력 신호의 측정값을 장치에 제공합니다 .
- 장치 압력 트랜스미터인 경우 참조 채널이 장치에 대한 입력 압력을 측정하는 압력 (Pressure) 이 됩니다 .

다른 채널은 입력 채널로 , 다음과 같이 사용됩니다 .

- 장치의 출력 신호를 측정합니다 .
- 프로세스 트랜스미터를 교정할 경우 전류 측정 모드에서 전기 채널이 될 수 있습니다 .

참조로 정의되지 않은 모든 활성 채널은 기본적으로 입력으로 설정됩니다 .

분석 기능을 올바르게 설정하려면 하나의 참조 채널과 최소 하나의 입력 채널을 정의해야 합니다 . 분석 기능은 각 값에서 이상적인 전송 특성과 각 입력 채널의 차이를 계산한 다음 해당 결과를 허용 오차 한도와 비교합니다 .

- 편차는 %Span 또는 %Rdg 로 표시됩니다 .
- 하용 오차 테스트 결과는 통과 沙샤 또는 실패 ヿゞ 아이콘으로 표시됩니다 .

# <span id="page-68-0"></span>**4.2 설정**

- 1. 교정기 기능에서 Druck DPI612 채널을 설정합니다 . ( 섹션 [2.2.1](#page-37-0) 참조 ).
- 2. 교정기를 테스트 대상 장치에 연결합니다 .
- 3. 문서화 (Documenting) 기능을 시작합니다 .

DASHBOARD >>  $\mathcal{P}^{\mathcal{D}}$  documenting

4. 분석 (ANALYSIS) 버튼을 누릅니다 .

# **4.2.1 참조 채널 정의**

1. 분석에 참조 채널로 사용할 채널 버튼을 누릅니다 .

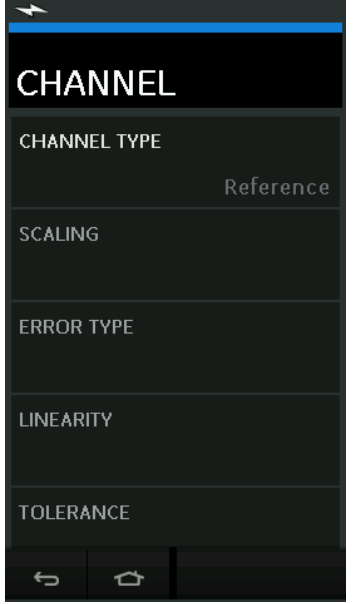

**그림 4**-**1: 참조 채널 선택**

- 2. 채널 유형을 참조 (Reference) 로 설정합니다 .
- 3. 해당 채널의 다른 모든 설정은 취소됩니다 . 다른 모든 활성 채널은 입력 (Input) 으로 설정됩니다 .

#### **4.2.2 각 입력 채널 정의**

각 입력 채널 버튼을 눌러 입력 옵션을 설정합니다 .

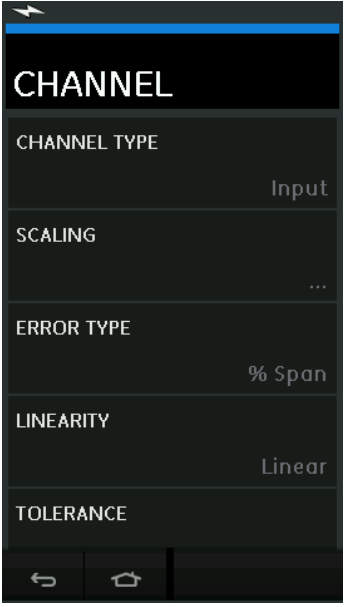

**그림 4**-**2: 입력 옵션 선택**

• SCALING

스케일링 값은 이상적인 전송 특성을 정의하는 두 쌍의 값으로 ,

최대 및 최소 참조 신호 값(높은 신호 참조 및 낮은 신호 참조) 및 그에 해당하는 입력 신호 값(높은 신호 입력 및 낮은 신호 입력 ) 입니다 .

• ERROR TYPE

이상적인 전송 특성과의 편차를 표시할 방법을 선택합니다 . 다음 중 하나를 선택할 수 있습니다 . % Span - 입력 신호 범위의 백분율입니다 .

% Rdg - 입력 신호 판독값의 백분율입니다 .

• LINEARITY

참조 신호에서 입력 신호로의 전송 특성입니다 . 다음 중 하나를 선택할 수 있습니다 .

Linear - 비례 응답입니다 .

Square Root - 보통 플로 센서에서 나타납니다 .

**TOLERANCE** 전송 특성과의 편차에 대한 테스트 한도입니다 .

# **4.3 분석 기능**

입력 채널 매개 변수 ( [섹션](#page-68-0) 4.2 참조 ) 를 설정하고 CHANNEL SETUP( 채널 설정 ) 화면으로 돌아갑니다 .

시작 (Start) 버튼  $\bigcirc$ )을 선택합니다 .

분석 (Analysis) 창에 다음이 표시됩니다 .

- 이상적인 전송 특성과 각 입력 채널의 편차
- 허용 오차 제한 테스트 아이콘 :

통과  $|\nabla|$  허용 오차 테스트 제한 범위 이내 )

실패  $\widehat{ }[\widehat{X}]$  ( 허용 오차 테스트 제한 범위를 벗어남 ) 장치의 모든 범위를 확인하려면 다음을 수행합니다 .

- 1. 해당 범위 전체에서 참조 신호 값을 한 단계씩 적용해 봅니다 .
- 2. 각 단계에서 분석 창을 확인합니다 .
- 3. 참조 신호가 교정기에서 공급될 경우 채널 창으로 이동해 참조 값을 변경합니다 .
- 4. 분석 창으로 돌아갑니다 .

5. 분석이 완료되면 종료 (exit)  $\bigotimes$ 를 선택해 창을 종료합니다 .

# **4.4 실행 절차**

실행 절차의 목적은 4Sight2 ™ 소프트웨어에서 다운로드한 교정 절차를 수행하는 것입니다 . 4Sight2 ™ 교정 절차에는 테스트 대상 장치를 교정하는 데 필요한 모든 값 ( 테스트 포인트 , 램프 시간 ) 이 포함되어 있습니다 .

적용 가능한 모든 테스트 대상 장치에 동일한 교정 절차를 사용할 수 있습니다 . 실행 절차 기능을 사용하려면 다음 항목이 필요합니다 .

- 4Sight2 ™ 교정 소프트웨어 사본
- 제공된 표준 USB 리드
- [웹사이트](https://druck.com/software) **https://druck.com/software** 에서 다운로드할 수 있는 Druck DPI612 교정기 장치 드라이버

#### **4.4.1 파일 업로드 및 다운로드 순서**

#### **표 4**-**1: 파일 업로드 및 다운로드 순서**

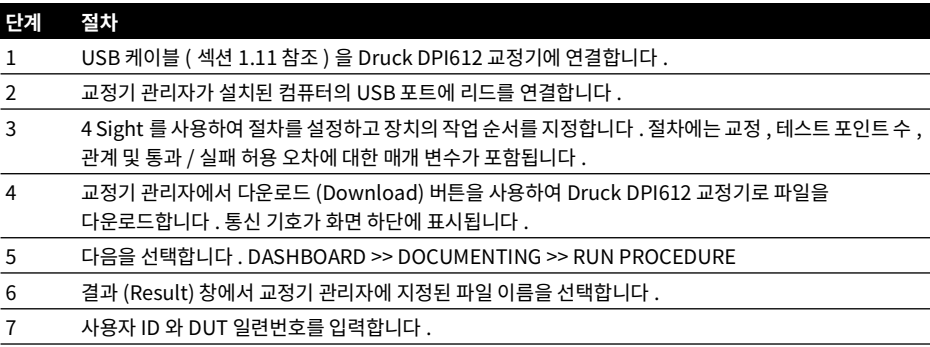
**표 4**-**1: 파일 업로드 및 다운로드 순서**

| 단계 | 절차                                                                        |
|----|---------------------------------------------------------------------------|
| 8  | 시작 (Start) 버튼 ◉을 누릅니다 . 절차에서 필요한 채널 옵션 ( 예 : mA 및 V) 을 설정합니다 .            |
| 9  | 절차에서 지정한 각 지점에서 판독값 가져오기 버튼을 사용합니다 각 지점에 대해 프롬프트가 표시됩니다 .                 |
| 10 | 모든 판독이 완료되면 종료 (Exit) 버튼 ⊗을 누릅니다 디스플레이에서 결과를 확인합니다 ( 확인된<br>결과 / 남은 결과 ). |
| 11 | 프로세스를 완료하려면 교정기 관리자를 사용하여 4Sight2™데이터베이스에 파일을 다시 업로드합니다.                  |

# **5. 교정**

## **5.1 일반**

기기는 교정 인증서와 함께 제조업체에서 제공합니다 . 12 개월마다 교정하는 것이 좋습니다 . 실제 교정 간격은 기기 사용량과 지정된 적용 대상에 적합한 총 측정 불확실성에 따라 달라집니다 .

DPI612 는 매우 정밀한 측정 기기이며 테스트 장비와 테스트 조건이 작업 유형에 적합해야 합니다 . 교정 기사가 제어되는 환경에서 교정 확인 및 교정 조정을 수행해야 합니다 .

**참고 :** 교정 기사는 이 장비와 관련된 교정 작업을 수행하는 데 필요한 기술적 지식과 설명서 , 특수 테스트 장비 및 도구를 보유해야 합니다 .

**참고 :** Druck 은 국제 표준에 따라 추적 가능한 교정 서비스를 제공할 수 있습니다 .

**참고 :** 교정이 필요한 경우 기기를 제조업체나 승인된 서비스 대행업체로 반송하는 것이 좋습니다 . 대체 교정 시설을 사용하는 경우에는 해당 시설에서 다음과 같은 표준을 사용하는지 확인하십시오 .

## **5.2 교정 확인**

선택한 교정 간격에 따라 기기 판독값을 알려진 압력 표준과 비교해야 합니다 .

0 부터 시작해 20% 단위로 값을 늘려 100% 풀 스케일까지 비교한 다음 20% 단위로 값을 줄이며 0 까지 다시 비교하는 방법이 권장됩니다 .

기기와 압력 표준 사이의 편차를 확인하고 추적 가능성 ( 국가 표준을 따르는 정확도 ) 을 고려하십시오 . 교정 확인 후에 결과가 사양(또는 적절한 성능 표준)의 허용 오차를 초과할 경우 교정 조정을 수행하십시오.

## **5.3 교정 조정**

기기가 올바르게 작동하는 경우 영점 조정 및 풀 스케일 교정 결과만 다르게 나옵니다 . 과도한 비선형성이 나타나거나 온도의 영향이 큰 경우 기기에 결함이 있는 것입니다 . 이 경우 공인 서비스 대행업체에 기기를 반송해야 합니다 .

## <span id="page-74-0"></span>**5.4 시작하기 전에**

제조업체에서 제공한 원본 부품만 사용하십시오 . 정확한 교정을 위해 다음을 사용하십시오 .

- 표 5-1 에 지정되어 있는 교정 장비
- 안정적인 온도 환경 : 21 ± 1°C(70 ± 2°F).

교정 절차를 시작하기 전에 장비를 교정 환경에 최소 2 시간 이상 두는 것이 좋습니다 .

| 기능               | 교정 장비                                |
|------------------|--------------------------------------|
| 전류               | 전류 (mA) 교정기 .                        |
|                  | 정확도 - 전류 측정 / 공급 .                   |
|                  | 표 5-2 및 표 5-3 을 참조하십시오 .             |
| 전압               | 전압 교정기 .                             |
|                  | 정확도 - 전압 측정 / 공급 .                   |
|                  | 표 5-5 또는 표 5-6 을 참조하십시오 .            |
| 밀리볼트 (millivolt) | mV 교정기 . 정확도 - 밀리볼트 측정 / 공급 .        |
|                  | 표 5-4 를 참조하십시오 .                     |
| 압력 (P1)          | 모든 범위의 총 불확실성이 0.025% 판독값보다 우수함.     |
| <b>IDOS</b>      | UPM 전용 . IDOS UPM 의 사용 설명서를 참조하십시오 . |

**표 5**-**1: 교정 장비**

교정을 시작하기 전에 기기의 시간과 날짜가 올바른지 확인하십시오 .

측정 또는 공급 기능에서 교정을 수행하려면 ADVANCED 메뉴 옵션을 사용합니다 .

1. 다음을 선택합니다 . DASHBOARD >> SETTINGS >> ADVANCED

- 2. 교정 PIN 4321 을 입력합니다 .
- $3 \times$  버트을 서택하니다
- 4. 다음을 선택합니다 . PERFORM CALIBRATION( 교정 수행 )

그런 다음 기능을 선택하고 교정을 시작합니다 .

- 1. 채널을 선택합니다 .
- 2. 기능을 선택합니다 .
- 3. 범위를 선택합니다 ( 해당되는 경우 ).
- 4. 화면의 지침을 따릅니다 .

교정이 완료되면 다음 교정 날짜를 설정합니다 .

## **5.5 절차 : 전류 ( 측정 )**

다음 절차를 수행합니다 .

- 1. 해당하는 교정 장비 ( 표 5-1 참조 ) 를 연결합니다 .
- 2. 장비가 안정적인 온도에 도달할 때까지 기다립니다 ( 마지막으로 전원을 켠 후 5 분 이상 기다림 ).
- 3. 교정 메뉴 ( [섹션](#page-74-0) 5.4 참조 ) 를 사용해 각 범위 (20 mA 및 55 mA) 에 대해 3 점 교정 (-FS, 영점 조정 및 +Fs) 을 수행합니다 .
- 4. 교정이 정확하게 수행되었는지 확인합니다 .
	- a. 해당 전류 ( 측정 ) 기능을 선택합니다 .
	- b. 다음 값을 적용합니다 .

mA: -55, -25, -20, -10, -5, 0( 개방 회로 )

mA: 0, 5, 10, 20, 25, 55

c. 오류가 지정된 한도 내인지 확인합니다 ( 표 5-2 참조 ).

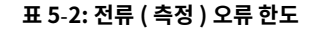

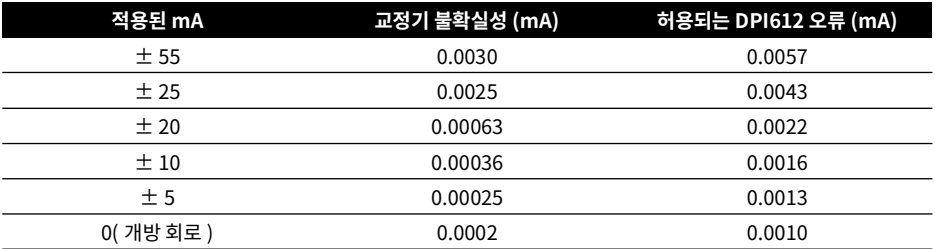

### **5.6 절차 : 전류 ( 공급 )**

이 범위에 대해 측정 및 공급을 다시 교정할 때는 측정 기능을 공급 기능보다 먼저 조정해야 합니다 . 다음 절차를 수행합니다 .

- 1. 해당하는 교정 장비 ( 표 5-1 참조 ) 를 연결합니다 .
	- CH1(24 mA 범위 ): ( 표 5-3 참조 ).
- 2. 장비가 안정적인 온도에 도달할 때까지 기다립니다 ( 마지막으로 전원을 켠 후 5 분 이상 기다림 ).
- 3. 교정 메뉴 ( [섹션](#page-74-0) 5.4 참조 ) 를 사용하여 2 점 교정 (0.2 mA 및 FS) 을 수행합니다 .
	- $\cdot$  CH1: 24 mA.
- 4. 교정이 정확하게 수행되었는지 확인합니다 .
	- a. 해당 전류 ( 공급 ) 기능을 선택합니다 .
	- b. 다음 값을 적용합니다 .

mA: 0.2, 6, 12, 18, 24

c. 오류가 한도 내인지 확인합니다 ( 표 5-3 참조 ).

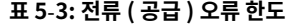

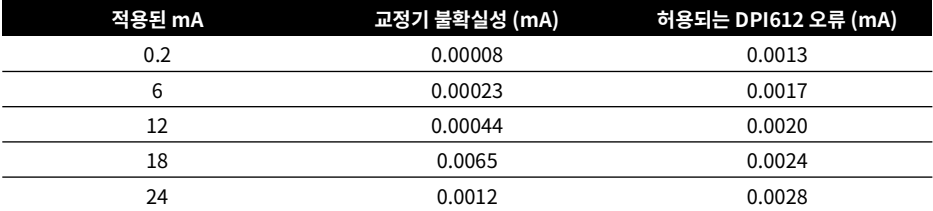

## <span id="page-76-0"></span>**5.7 절차 : DCmV/V( 측정 )**

다음 절차를 수행합니다 .

1. 해당하는 교정 장비 ( 표 5-1 참조 ) 를 연결합니다 .

- 2. 장비가 안정적인 온도에 도달할 때까지 기다립니다 ( 마지막으로 전원을 켠 후 5 분 이상 기다림 ).
- 3. 교정 메뉴([섹션](#page-74-0) 5.4 참조)를 사용하여 적용되는 범위 집합에 대해 3점 교정 (-FS, 영점 조정 및 +Fs)을 수행합니다 .

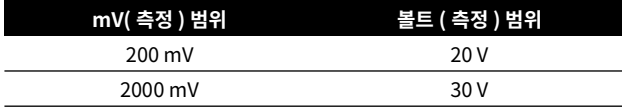

- 4. 교정이 정확하게 수행되었는지 확인합니다 .
	- a. 해당하는 밀리볼트 또는 볼트 ( 측정 ) 기능을 선택합니다 .
	- b. 교정에 해당하는 입력 값을 적용합니다 . mV: -2000, -1000, -200, -100, 0( 단락 ) mV: 0, 100, 200, 1000, 2000 볼트 (V): -30, -21, -20, -10, -5, 0( 단락 ) 볼트 (V): 0, 5, 10, 20, 21, 30
	- c. 오류가 한도 내인지 확인합니다 ( 표 5-4 및 표 5-5 참조 ).

**표 5**-**4: 밀리볼트 ( 측정 ) 오류 한도**

| '적용된 mV  | 교정기 불확실성 (mV) | 허용되는 DPI612 오류 (mV) |
|----------|---------------|---------------------|
| $±$ 2000 | 0.051         | 0.1280              |
| ±1000    | 0.040         | 0.0940              |
| ±200     | 0.051         | 0.0148              |
| ±100     | 0.0040        | 0.0110              |
| 0(단락)    | 0.0036        | 0.0070              |
|          |               |                     |

#### **표 5**-**5: 전압 ( 측정 ) 오류 한도**

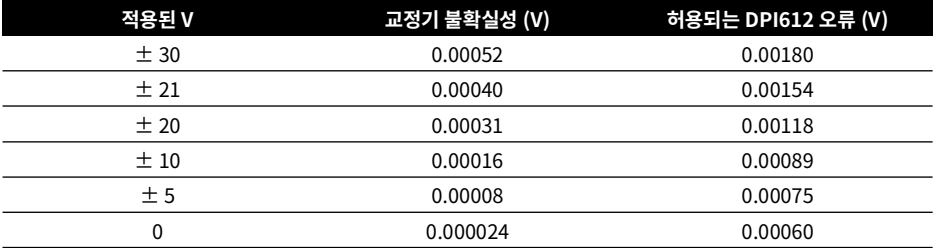

## **5.8 절차 : DC 전압 ( 공급 )**

다음 절차를 수행합니다 .

1. 해당하는 교정 장비 ( 표 5-1 참조 ) 를 연결합니다 .

2. 장비가 안정적인 온도에 도달할 때까지 기다립니다 ( 마지막으로 전원을 켠 후 5 분 이상 기다림 ).

3. 교정 메뉴 ( [섹션](#page-74-0) 5.4 참조 ) 를 사용하여 적용되는 범위에 대해 2 점 교정을 수행합니다 .

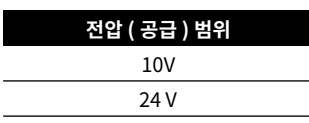

- 4. 교정이 정확하게 수행되었는지 확인합니다 .
	- a. 적용되는 전압 (10V) 또는 전류 (24V)( 측정 ) 기능을 선택합니다 ( [섹션](#page-76-0) 5.7 참조 ).

10V

#### 24V

b. 오류가 한도 내인지 확인합니다 ( 표 5-6 참조 ).

**표 5**-**6: 전압 ( 공급 ) 오류 한도**

| 공급 V | 교정기 불확실성 (V) | 허용되는 DPI612 오류 (V) |
|------|--------------|--------------------|
|      | 0.0001       | 0.0015             |
|      | 0.0004       | 0.0036             |

## **5.9 절차 : 압력 표시기**

다음 절차를 수행합니다 .

- 1. 장비를 압력 표준에 연결합니다 .
- 2. 장비가 안정적인 온도에 도달할 때까지 기다립니다 ( 마지막으로 전원을 켠 후 60 분 이상 기다림 ).
- 3. 교정 메뉴 ( [섹션](#page-74-0) 5.4 참조 ) 를 사용하여 2 점 교정을 수행합니다 .
	- 게이지 센서에 대해 영점 조정 및 +FS.
- 4. 교정이 정확하게 수행되었는지 확인합니다 .
	- a. 해당되는 압력 기능을 선택합니다 .
	- b. 다음 압력 값을 적용합니다 .

0, 20, 40, 60, 80, 100, 80, 60, 40, 20(%FS).

- c. 다음 압력 값을 적용합니다 . -200, -400, -600, -800, -600, -400, -200, 0mbar
- d. 오류가 한도 내인지 확인합니다 . 데이터 시트에서 정확도 열의 값을 사용합니다 .

#### **5.10 절차 : IDOS UPM**

( 참조 : 사용 설명서 IDOS UPM).

교정이 완료되면 기기가 자동으로 UPM 에 새 교정 날짜를 설정합니다 .

# **6. 액세서리 지침**

## **6.1 먼지 수분 트랩 20bar(P/N IO620**-**IDT621)**

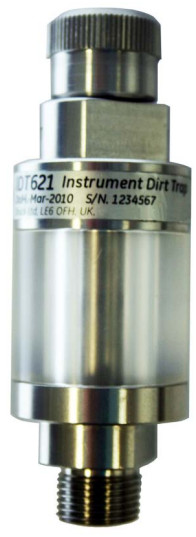

#### **6.1.1 사양**

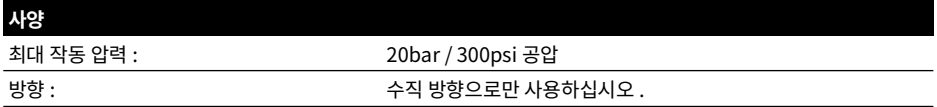

#### **6.1.2 압력 연결**

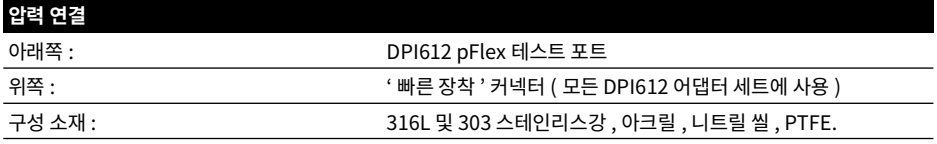

### **6.1.3 작동**

**정보 이 장치는 DPI612 pFlex 공압 압력 교정기에서 사용하도록 설계되었습니다 .**

- 1. 먼지 수분 트랩을 DPI612 pFlex 의 테스트 스테이션에 끼웁니다 .
- 2. 사용 중에 투명 챔버 내에 수분 또는 입자가 보이면 트랩을 분리한 후 청소하십시오. (섹션 [6.1.4](#page-81-0) 참조).

<span id="page-81-0"></span>**6.1.4 청소**

**주의 용제를 사용하지 마십시오 . 용제를 사용하면 아크릴 챔버 및 씰링이 손상됩니다 .**÷

- 1. 위쪽 섹션의 나사를 풀어 투명 챔버를 분리합니다 .
- 2. 구성품을 청소합니다 .
- 3. 부드러운 천이나 티슈로 깨끗하게 닦습니다 .
- 4. 재조립할 때는 모든 씰링이 올바른 위치에 오도록 합니다 .

## **6.2 먼지 수분 트랩 100bar(P/N IO620**-**IDT622)**

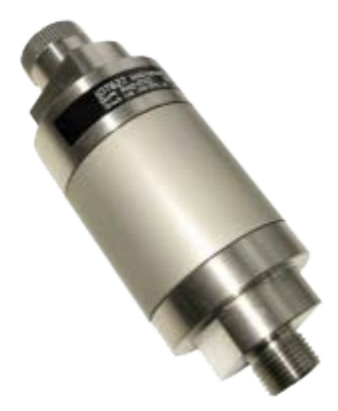

#### **6.2.1 사양**

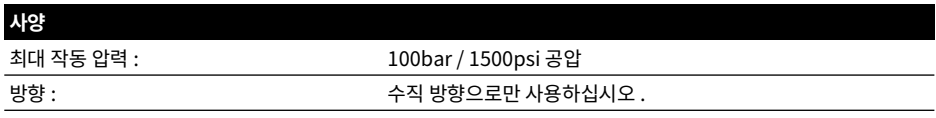

#### **6.2.2 압력 연결**

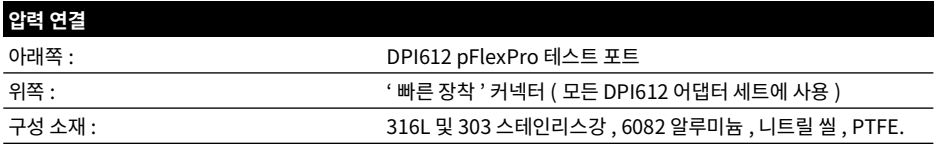

#### **6.2.3 작동**

**정보 이 장치는 DPI612 pFlexPro 공압 압력 교정기에서 사용하도록 설계되었습니다 . 이동 중에는 교정기에서 분리해야 합니다 . 사용 전후에 먼지 또는 수분이 있는지 내부를 점검해야 합니다 .**

- 1. 사용 전후에 알루미늄 챔버 내에 수분이나 먼지 입자가 있는지 확인합니다 . 이러한 입자가 있으면 분리한 후 아래 지침에 따라 청소합니다 .
- 2. 먼지 트랩을 DPI612 pFlexPro 압력 교정기의 테스트 스테이션에 끼웁니다 . 손으로만 조입니다 . 스패너 / 렌치는 필요하지 않습니다 .
- 3. 테스트 중인 항목에 맞는 ' 빠른 장착 ' 어댑터를 끼웁니다 . ( 손으로만 조임 )

**6.2.4 청소**

**주의 용제를 사용하지 마십시오 . 용제를 사용하면 아크릴 챔버 및 씰링이 손상됩니다 .**÷

- 1. 위쪽 섹션의 나사를 풀어 챔버를 분리합니다 .
- 2. 구성품을 청소합니다 .
- 3. 부드러운 천이나 티슈로 깨끗하게 닦습니다 .
- 4. 2 개의 o- 링 씰이 올바르게 장착되도록 하여 상단 섹션을 바닥 및 챔버에 나사로 고정 ( 손으로 조임 ) 합니다 .

# **7. 누설 테스트 절차**

이 섹션에서는 다음 DPI612 어셈블리에 대한 누설 테스트 절차를 설명합니다 .

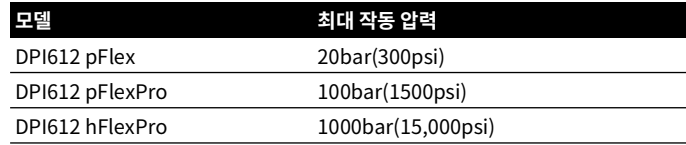

## **7.1 DPI612 pFlex 누설 테스트 절차**

#### **7.1.1 압력**

- 1. 20bar 상단 케이스 어셈블리를 테스트 베이스에 놓습니다 .
- 2. 20bar g PM620 을 센서 포트에 완전히 조여 고정합니다 .
- 3. 스위치를 켜고 DPI612 pFlex 의 압력 단위를 bar, 유틸리티를 누설 테스트로 설정하고 , 누설 테스트 "Wait" 를 1 분으로 , 누설 테스트 "Test" 를 1 분으로 설정합니다 .
- 4. 블랭킹 플러그 (P/N 111M7272-1) 를 사용하여 테스트 스테이션 / 압력 포트를 블랭크 처리합니다 .
- 5. 볼륨 조정기를 대략 중간 범위로 설정합니다 .
- 6. 방출 밸브를 꽉 닫습니다 .
- 7. 펌프를 압력(+)으로 설정하고 테스트 스테이션/압력 포트에 약 18bar를 생성합니다(DPI612 pFlex 디스플레이에 표시 ).
- 8. 볼륨 조정기를 사용하여 지정된 압력을 20bar 로 늘립니다 .
- 9. 누설 테스트를 시작하고 테스트가 완료된 후에 누설량을 확인합니다 .
- 10. 표시된 누설량이 0.010bar/ 분을 초과하지 않아야 합니다 .
- 11. 방출 밸브를 열어 압력을 방출합니다 .

#### **7.1.2 진공**

- 1. 볼륨 조정기 나사를 안쪽으로 완전히 조입니다 .
- 2. 방출 밸브를 꽉 닫습니다 .
- 3. 펌프를 진공 (-) 으로 설정하고 펌프로 가능한 최대 진공 상태를 생성합니다 .
- 4. 볼륨 조정기 나사를 풀어 -0.950bar 가 되도록 합니다 .
- 5. 누설 테스트를 시작하고 테스트가 완료된 후에 누설량을 확인합니다 .
- 6. 표시된 누설량이 0.005bar/ 분을 초과하지 않아야 합니다 .
- 7. 방출 밸브를 열어 진공을 방출합니다 .

#### **7.2 DPI612 pFlexPro 누설 테스트 절차**

#### **7.2.1 압력**

- 1. 100bar 상단 케이스 어셈블리를 테스트 베이스에 놓습니다 .
- 2. 100bar g PM620 을 센서 포트에 완전히 조여 고정합니다 .
- 3. DPI612 pFlexPro 의 압력 단위를 bar, 유틸리티를 누설 테스트로 설정하고 , 누설 테스트 "Wait" 를 1 분으로 , 누설 테스트 "Test" 를 1 분으로 설정합니다 .
- 4. 블랭킹 플러그 (P/N 111M7272-1) 를 사용하여 테스트 스테이션 / 압력 포트를 블랭크 처리합니다 .
- 5. 볼륨 조정기 / 미세 조정을 완전히 바깥쪽으로 설정합니다 ( 시계 반대 방향 ).
- 6. 리필 밸브를 닫습니다 .
- 7. 방출 밸브를 꽉 닫습니다 .
- 8. 펌프를 압력 (+) 으로 설정하고 테스트 스테이션 / 압력 포트에 약 20bar 를 생성합니다 (DPI612 pFlexPro 디스플레이에 표시 ).
- 9. 볼륨 조정기 / 미세 조정을 사용하여 표시된 압력을 약 70bar 로 높입니다 .
- 10. 아래 순서에 따라 시스템을 리필합니다 .
	- a. 볼륨 조정기 / 미세 조정 나사를 완전히 바깥쪽으로 돌립니다 ( 시계 반대 방향 ). **참고 :** 처음 약간의 감소 ( 약 1bar) 후에는 압력이 누출되지 않아야 합니다 .
	- b. 펌프를 사용하여 시스템에 공기를 더 주입합니다 ( 약 10~20 스트로크 ).
	- c. 100bar 가 표시될 때까지 볼륨 조정기 / 미세 조정의 나사를 안쪽으로 돌립니다 .
- 11. 리필 밸브를 열고 압력을 100bar 로 조정합니다 .
- 12. 누설 테스트를 시작하고 테스트가 완료된 후에 누설량을 확인합니다 .
- 13. 표시된 누설량이 0.020bar/ 분을 초과하지 않아야 합니다 .
- 14. 방출 밸브를 열어 압력을 방출합니다 .

#### **7.2.2 진공**

- 1. 볼륨 조정기 나사를 안쪽으로 완전히 조입니다 .
- 2. 방출 밸브를 꽉 닫습니다 .
- 3. 리필 밸브를 엽니다 .
- 4. 펌프를 진공 (-) 으로 설정하고 펌프로 가능한 최대 진공 상태를 생성합니다 .
- 5. 볼륨 조정기 나사를 풀어 -0.950bar 가 되도록 합니다 .
- 6. 누설 테스트를 시작하고 테스트가 완료된 후에 누설량을 확인합니다 .
- 7. 표시된 누설량이 0.005bar/ 분을 초과하지 않아야 합니다 .
- 8. 방출 밸브를 열어 진공을 방출합니다 .

## **7.3 DPI612 hFlexPro 누설 테스트 절차**

- 1. 1000bar 상단 케이스 어셈블리를 테스트 베이스에 놓습니다 .
- 2. 1000Bar a PM620 을 센서 포트에 완전히 조여 고정합니다 .
- 3. 스위치를 켜고 DPI612 hFlexPro 압력 단위를 bar, 유틸리티를 누설 테스트로 설정하고, 누설 테스트 "Wait" 를 1 분으로 , 누설 테스트 "Test" 를 1 분으로 설정합니다 .
- 4. 압력 방출 밸브를 분리하고 탈염수로 용기를 채우십시오 .
- 5. 압력 방출 밸브를 다시 장착하되 닫지는 마십시오 .
- 6. 미세 조정 나사를 완전히 " 안으로 " 돌립니다 ( 시계 방향 ).
- 7. 압력 방출 밸브를 꽉 닫습니다 .
- 8. 테스트 스테이션 / 압력 포트에서 유출된 물이 확인될 때까지 프라이밍 펌프를 작동합니다 .
- 9. 블랭킹 플러그 (P/N 111M7272-1) 를 사용하여 테스트 스테이션 / 압력 포트를 블랭크 처리합니다 .
- 10. 미세 조정 나사를 완전히 바깥쪽으로 돌립니다 . ( 시계 반대 방향 )
- 11. 디스플레이에 약 10bar 가 표시될 때까지 프라이밍 펌프를 작동합니다 .
- 12. 미세 조정 나사를 1000bar 가 표시될 때까지 안으로 돌립니다 ( 시계 방향 ).
- 13. 리필 밸브를 시계 반대 방향으로 1 번 돌려 엽니다 .
- 14. 압력을 1000bar 로 다시 조정합니다 .
- 15. 누설 테스트를 시작하고 테스트가 완료된 후에 누설량을 확인합니다 .
- 16. 1 분 동안의 누설량이 1.0bar/ 분을 초과하지 않아야 합니다 .

# **8. 일반 사양**

Druck DPI612 교정기 및 관련 액세서리의 전체 사양은 관련 제품 데이터시트를 참조하십시오 .

DPI612 는 다음 환경 요건에 따라 실내에서 사용하도록 제작되었습니다. 환경 요건을 충족할 경우 DPI612 를 실외에서 휴대용 기기로 사용할 수도 있습니다 .

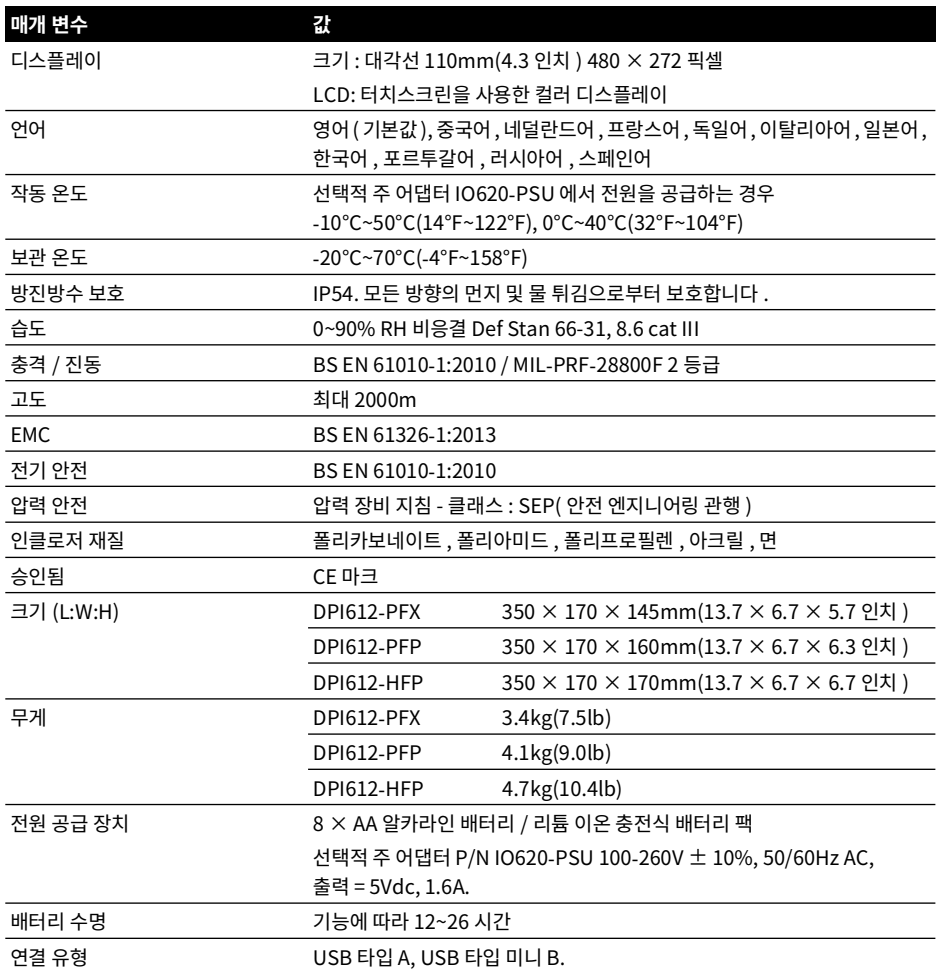

**참고 :** DPI612 는 유럽 IEC 60529 표준에 따라 IP54 의 방진방수 보호 등급을 갖춘 것으로 평가되었지만 , 이는 안전상의 이유가 아닌 신뢰성을 위해 평가된 것입니다 .

**참고 :** DPI612 의 케이스는 자외선에 장기간 노출되기에 적합하지 않습니다 .

**참고 :** DPI612 는 실외 환경에 영구적으로 설치하기에 적합하지 않습니다 .

# **9. 문제 해결**

## **9.1 DPI612 pFlex 압력 생성**

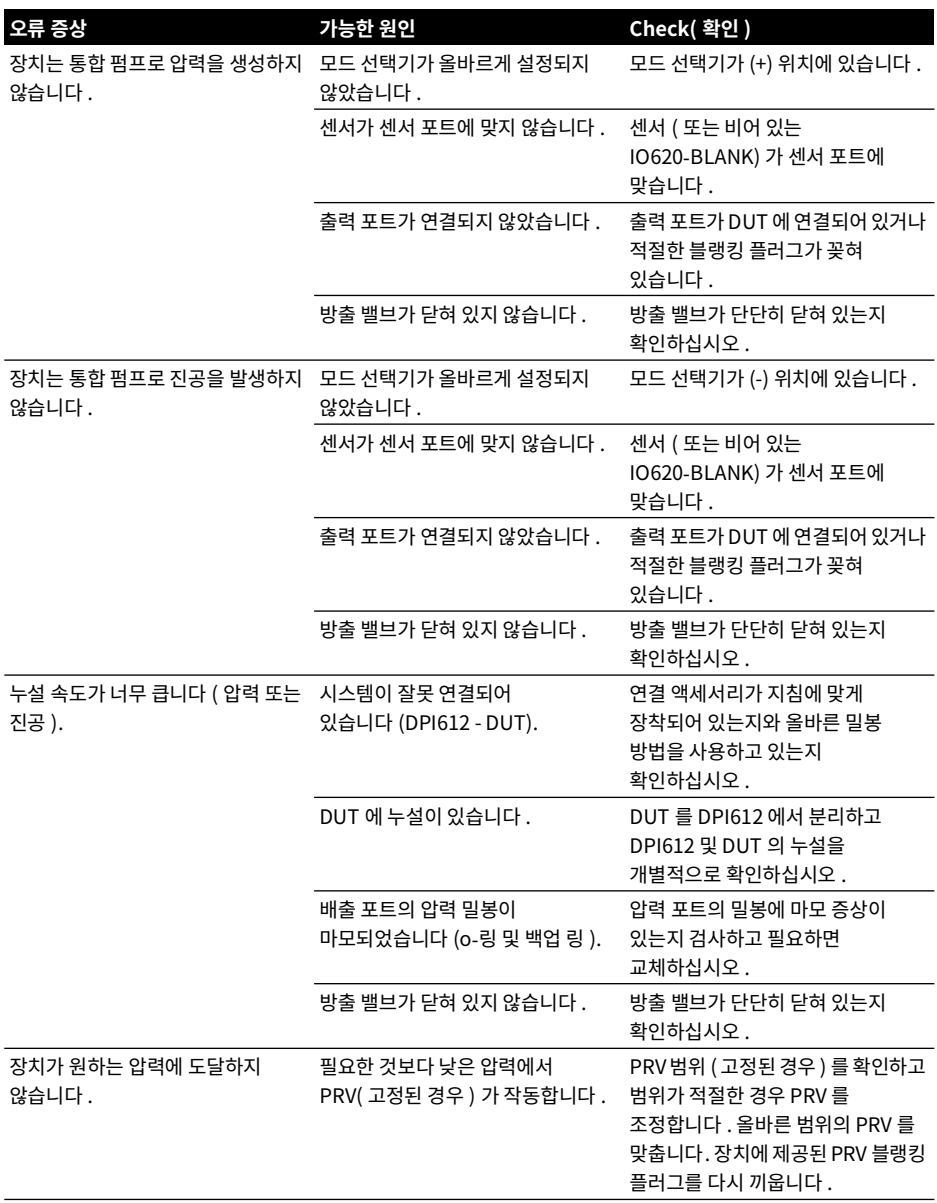

## **9.2 DPI612 pFlexPro 압력 생성**

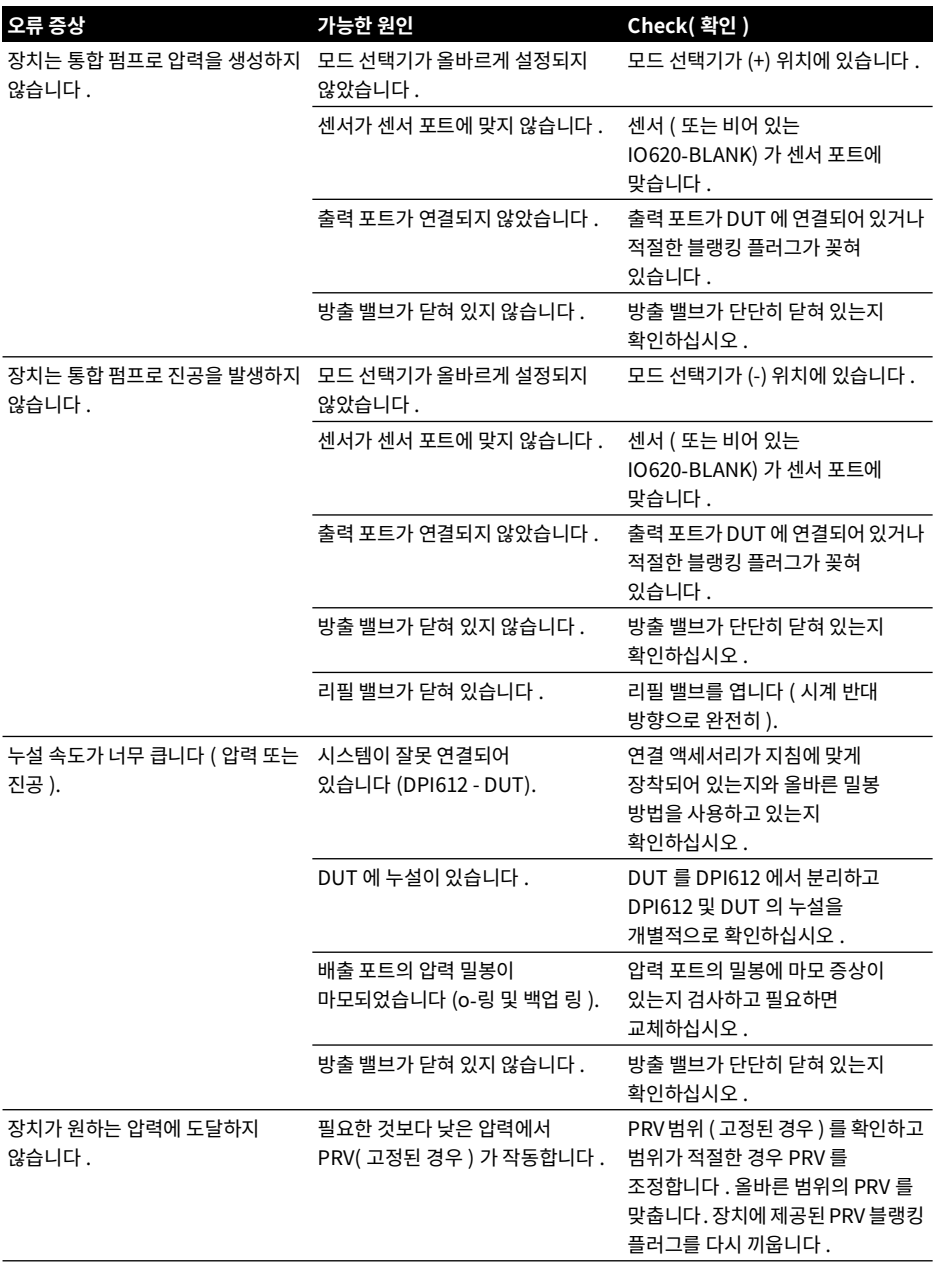

## **9.3 DPI612 hFlexPro 압력 생성**

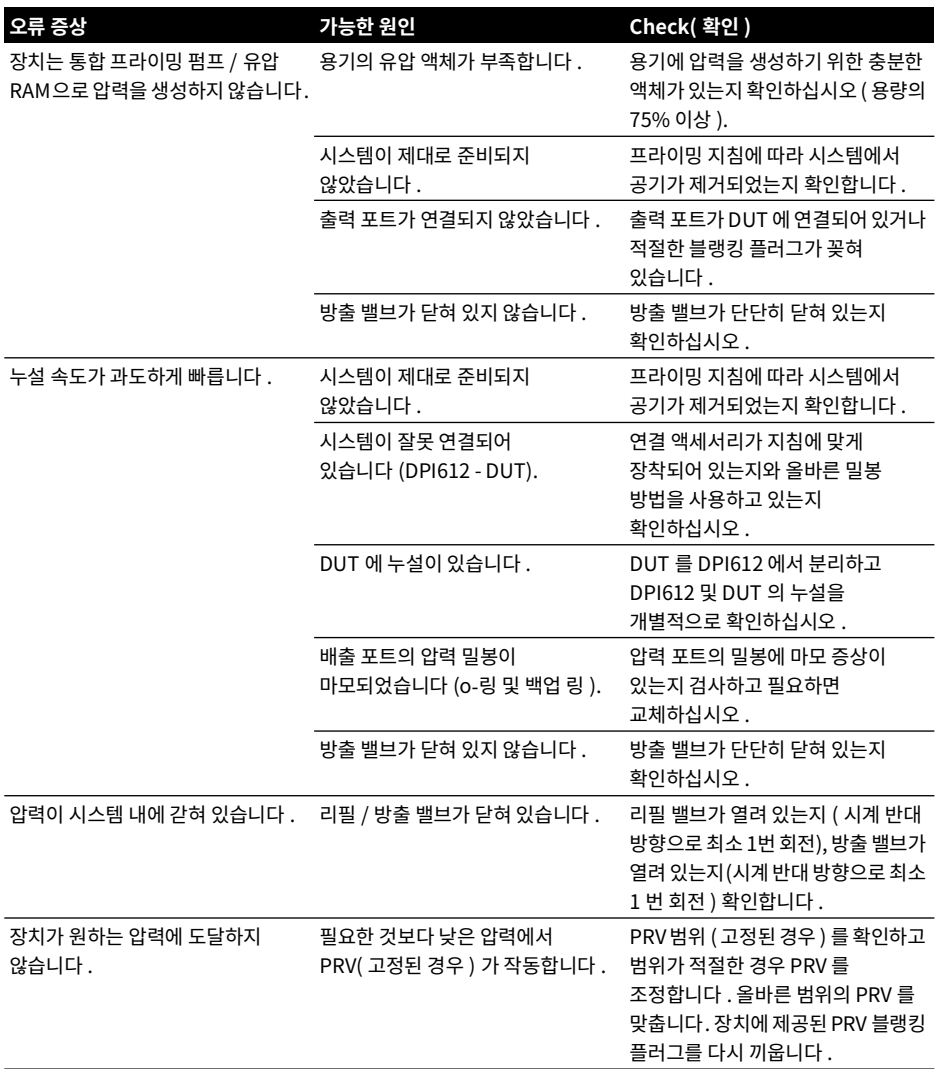

## **9.4 일반**

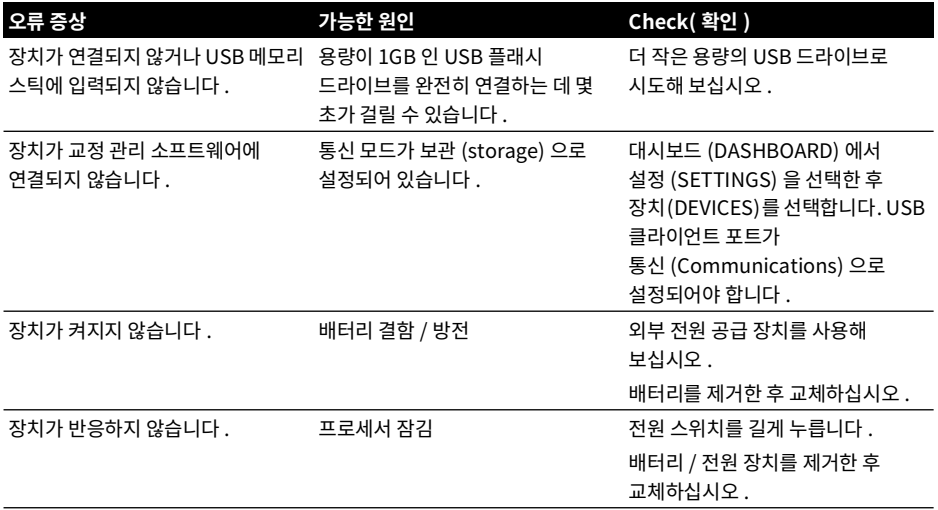

# **지사 위치**

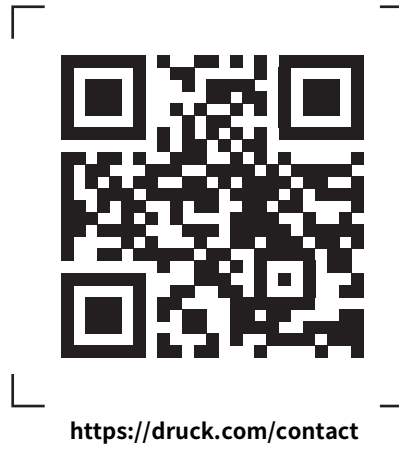

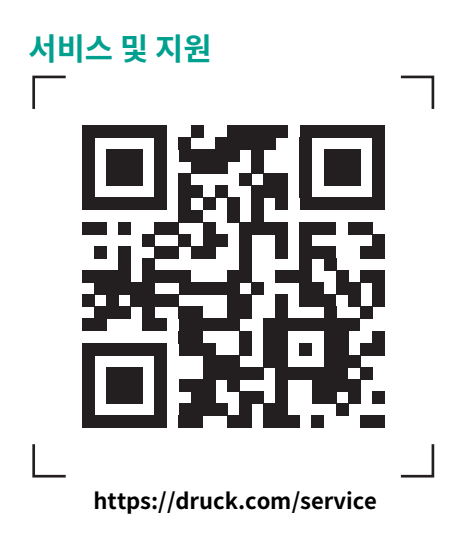